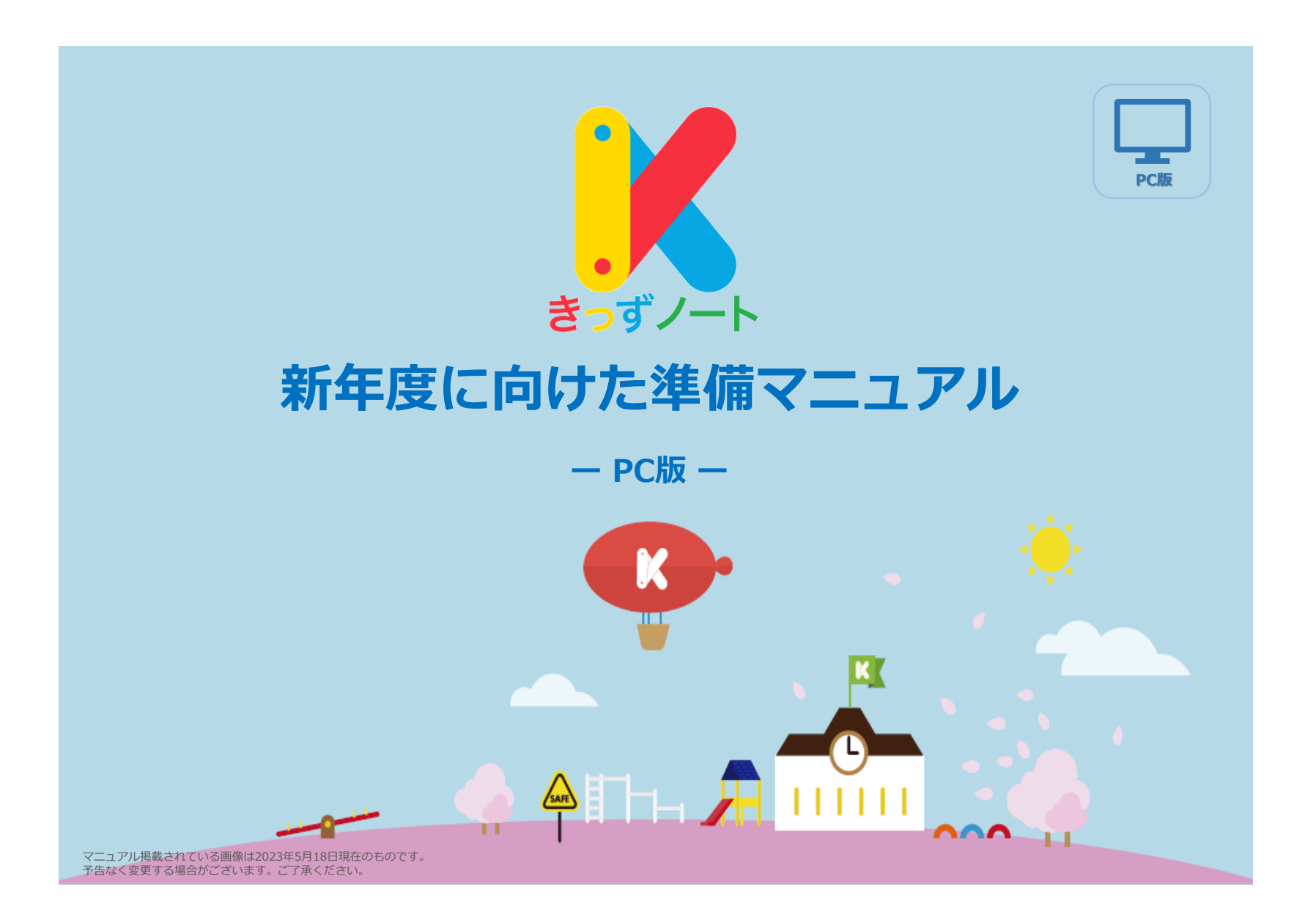

# **きっずノート 新年度に向けた準備**

新年度に向けて必要な作業については以下の通りです。 **きっずノートは、毎年、3月の年度末等に以下の作業が必要となります。**

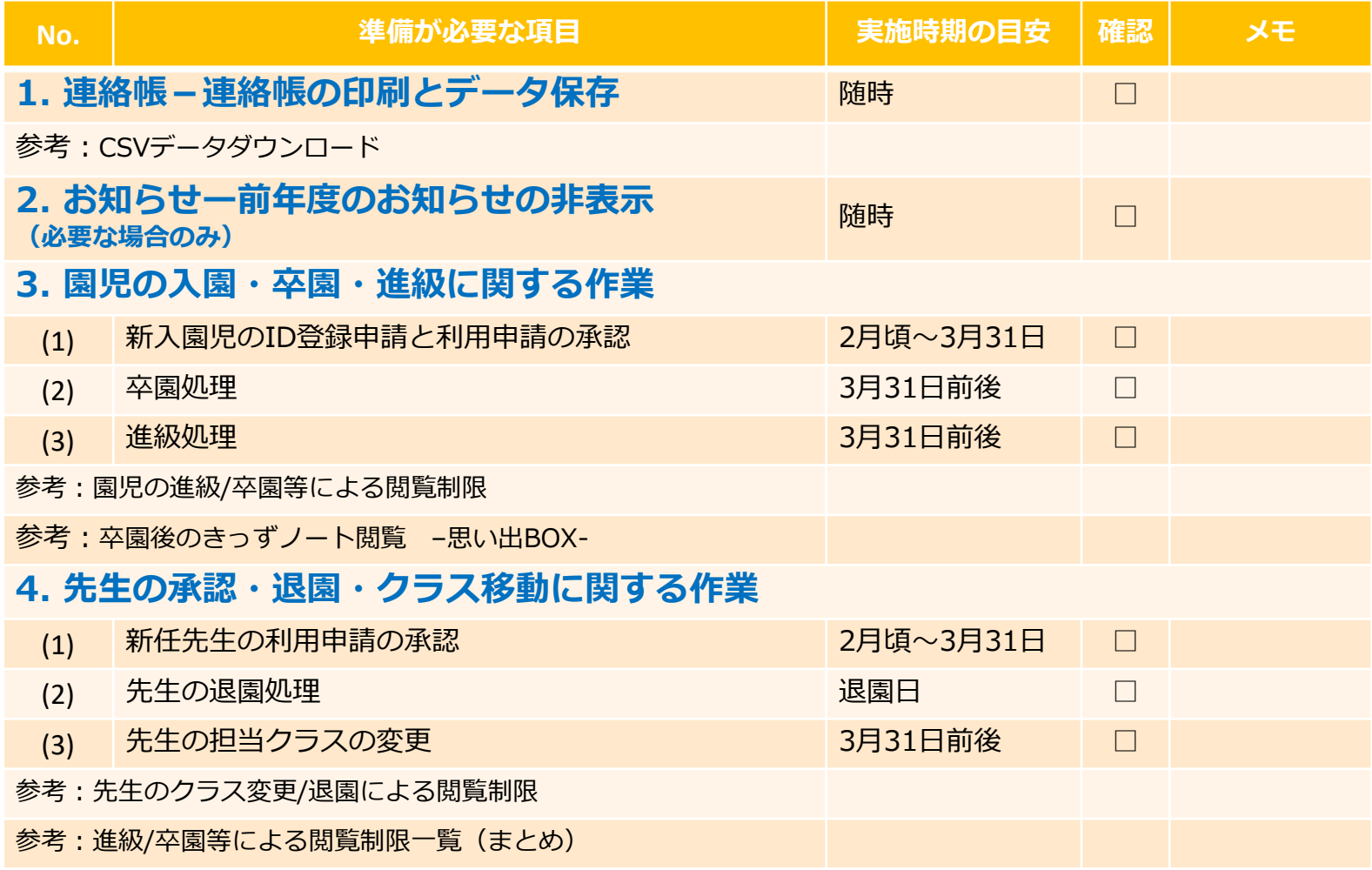

## **新年度に向けて必要な作業について**

## **1.連絡帳-連絡帳の印刷とデータ保存**

卒園処理ならびに進級処理時、園児宛に送られた連絡帳に関して以下の注意があります。

**【注意】**

**卒園処理をすると、園からは当該園児の連絡帳を閲覧できなくなります。 また、進級処理をすると前年度分の連絡帳の印刷とデータ保存ができなくなります。 監査の対応や記録保持が必要な場合、連絡帳の印刷、データ保存を推奨します。 データ保存は期間選択の上、園児毎に保存可能です。**

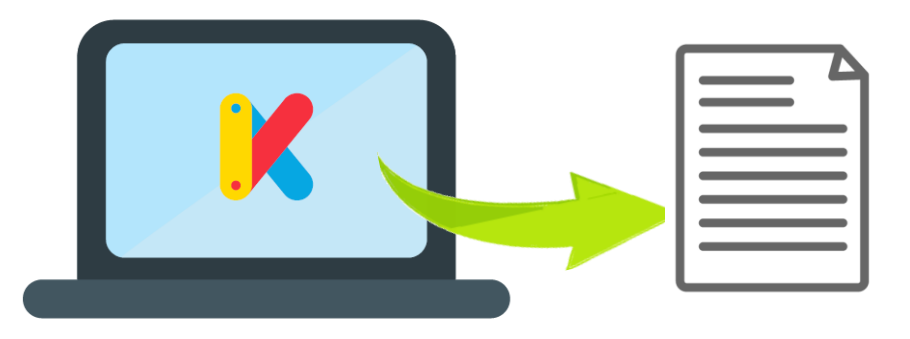

**※データの保存する場合、動画や画像は付かず 文章のみになります。**

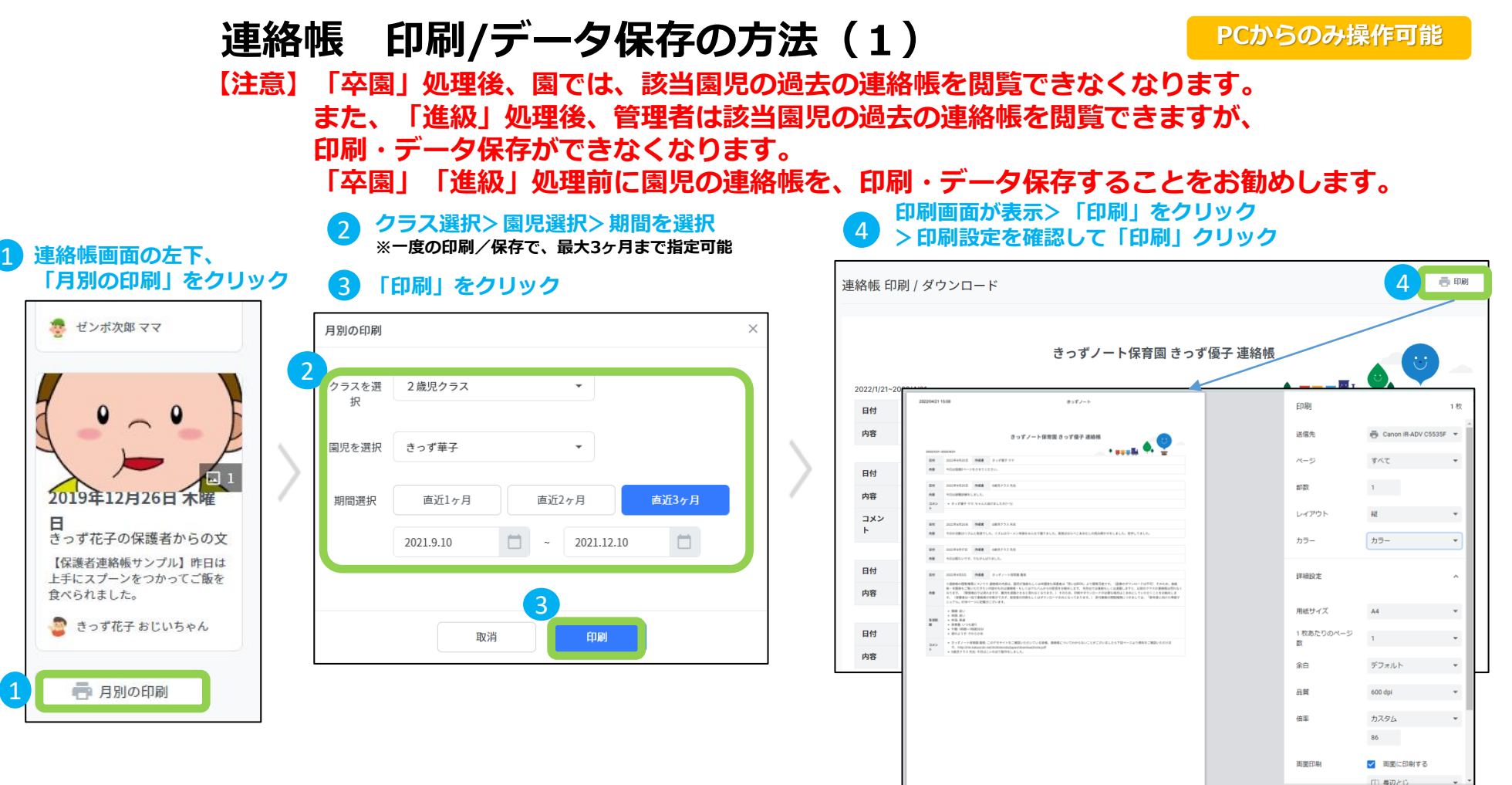

**●データ保存したい場合:※次頁参照** 

4

**BRI** キャンセル

## **連絡帳 印刷/データ保存の方法(2) 機能**

Edge

**PCからのみ操作可能**

データ保存をする場合、ご利用の環境により、保存方法・保存形式が異なります。 本ガイドでは、Chrome(クローム)による保存方法を記載します。

> Chrome(クローム)/ Microsoft Edge (マイクロソフトエッジ) ファイル形式:PDF※ 保存したファイルを閲覧するために、ご利用のパソコンにAdobe Acrobat Readerがイ ンストールされていることが必要です。

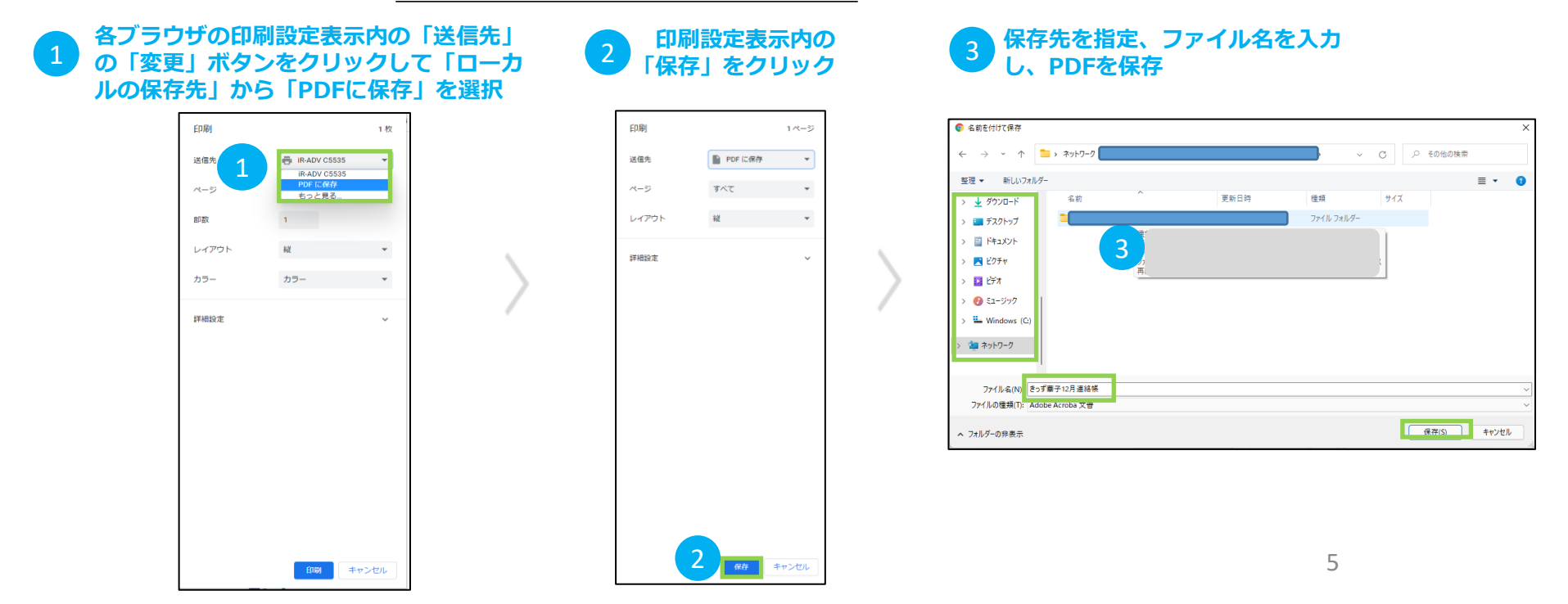

# **【参考】データダウンロード 先生情報・保護者情報・園児情報・連絡帳 データ一覧のダウンロード**

**「データダウンロード」機能を使って、先生情報・保護者情報・園児情報・連絡帳を、 CSVファイルでダウンロードが可能です。**

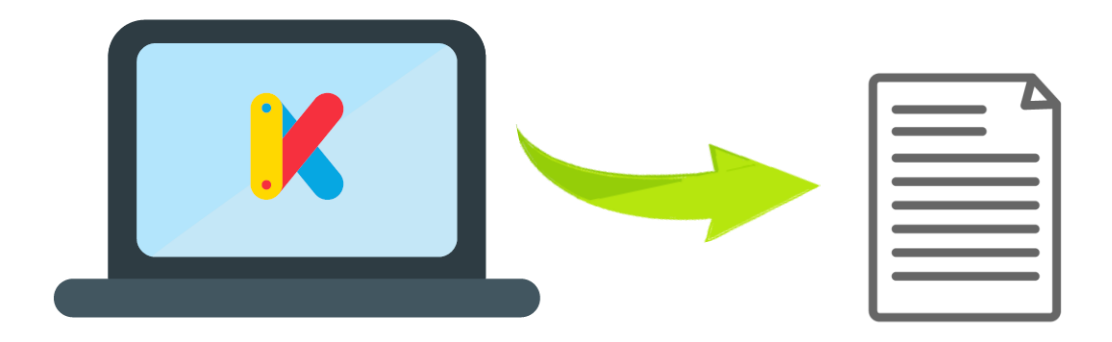

#### **CSVデータダウンロード**

**PCからのみ操作可能**

# **CSVデータダウンロード**

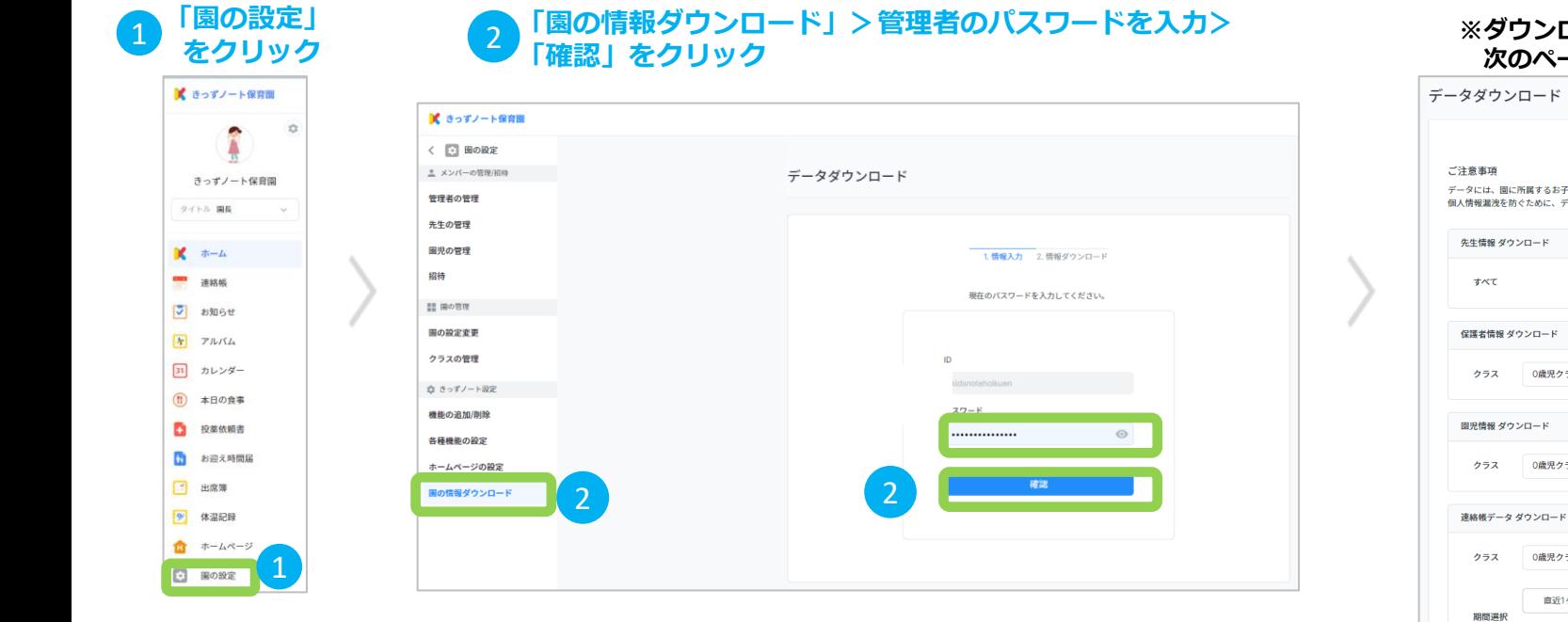

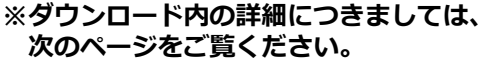

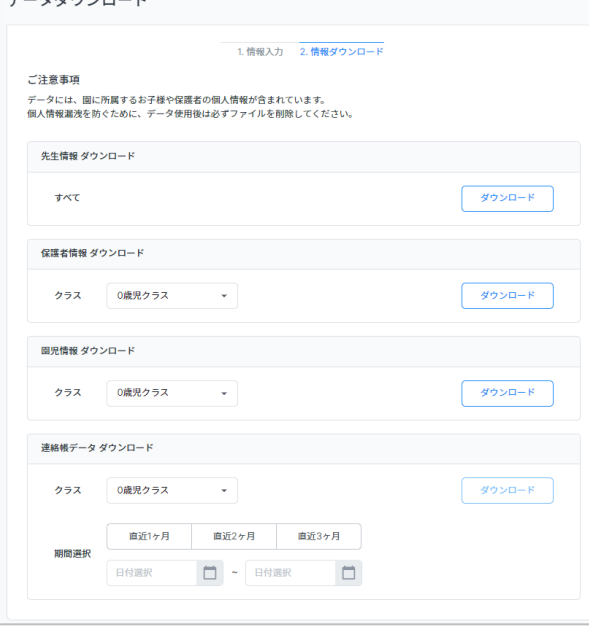

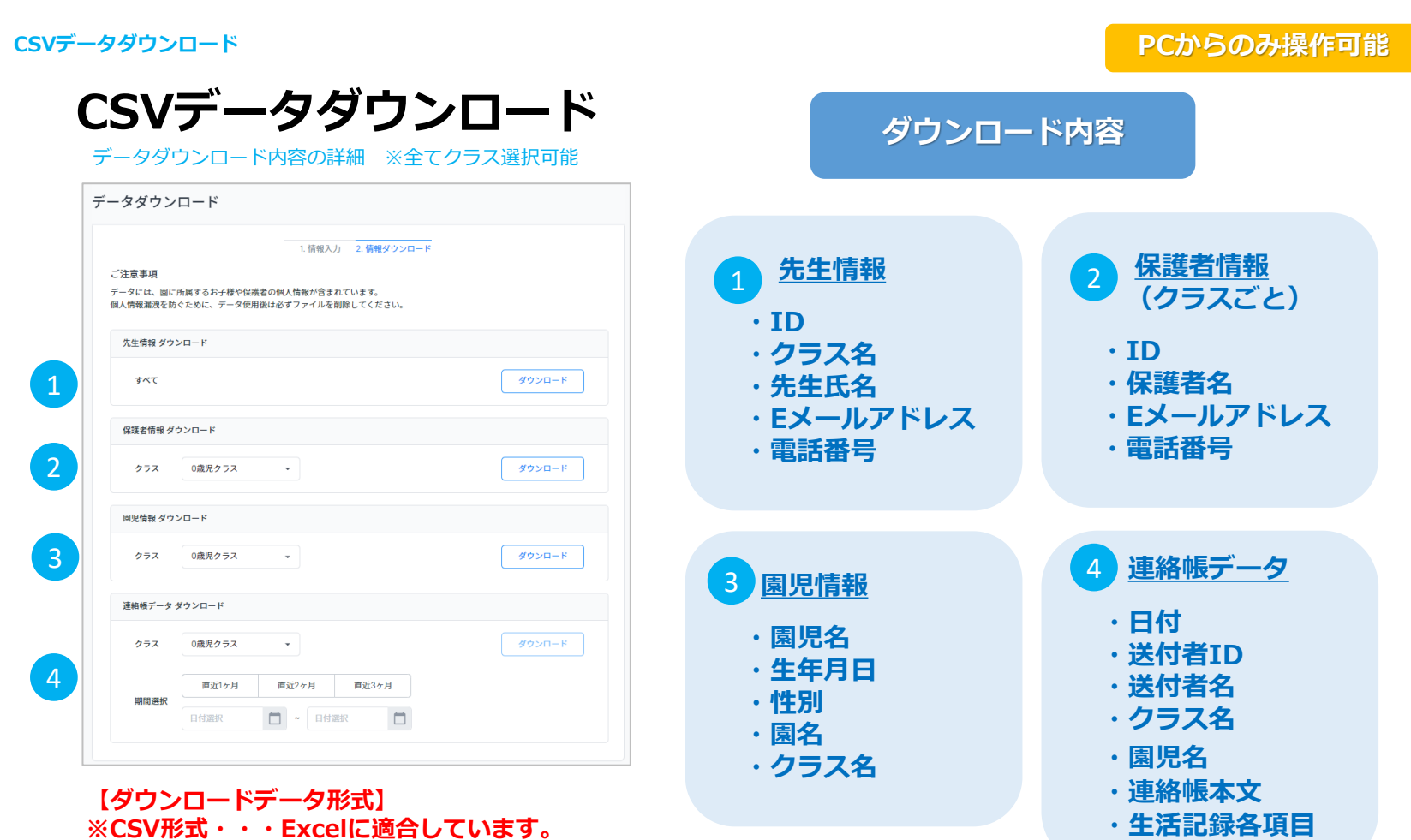

**※管理者の権限でのみダウンロード可能です。**

8

### **新年度に向けて必要な作業**

## **2.お知らせ-前年度のお知らせの非表示**

新年度になり進級処理を行うと、

- (1) 新年度クラスの保護者が、「前年度のクラス宛のお知らせ」を閲覧できる状態(※1)になります。
- (2)新入園児の保護者が、「過去の全クラス宛のお知らせ」を閲覧できる状態になります。

**閲覧を制限したい場合は、前年度のお知らせを「非表示」にしてください。**

**【注意】本作業は、PCを使っての作業となります。**

※1:例えば、1歳児クラスから2歳児クラスに進級した場合、保護者は、前年度2歳児クラス宛に送られた 「クラス宛のお知らせ」が閲覧できる状態になります。

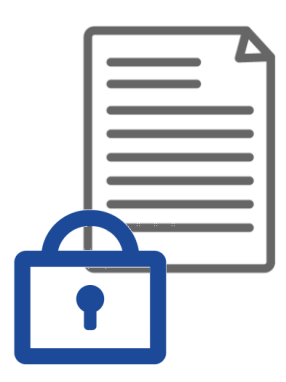

2.お知らせ-前年度のお知らせの非表示

## **お知らせ-前年度のお知らせの非表示**

・前年度に送られた「お知らせ」を非表示にさせる作業を行います。

この作業を行うと、すべての利用者(保護者、先生、園長)は非表示にしたお知らせを閲覧することが できなくなります。

#### **【注意】本作業は、PCを使っての作業となります。**

- ・非表示にする時は対象のお知らせが作成された日付を期間指定で選択し、
- ・一気に非表示にする方法と、配信毎に非表示にする方法が可能です。 一度非表示にしたお知らせは、いつでも再表示することが可能です。 ・再表示する時は、期間指定ができません。記事毎に再表示の処理を行ってください。

**・お知らせ>「非表示」をクリック【一気に非表示】 ・該当のお知らせをクリック【ひとつずつ非表示】**

1

 $M$  and  $I$  - Lees

#### 2 **非表示にするクラス(例:園からのお知らせ等) を選択し期間を入力>確認をクリック**

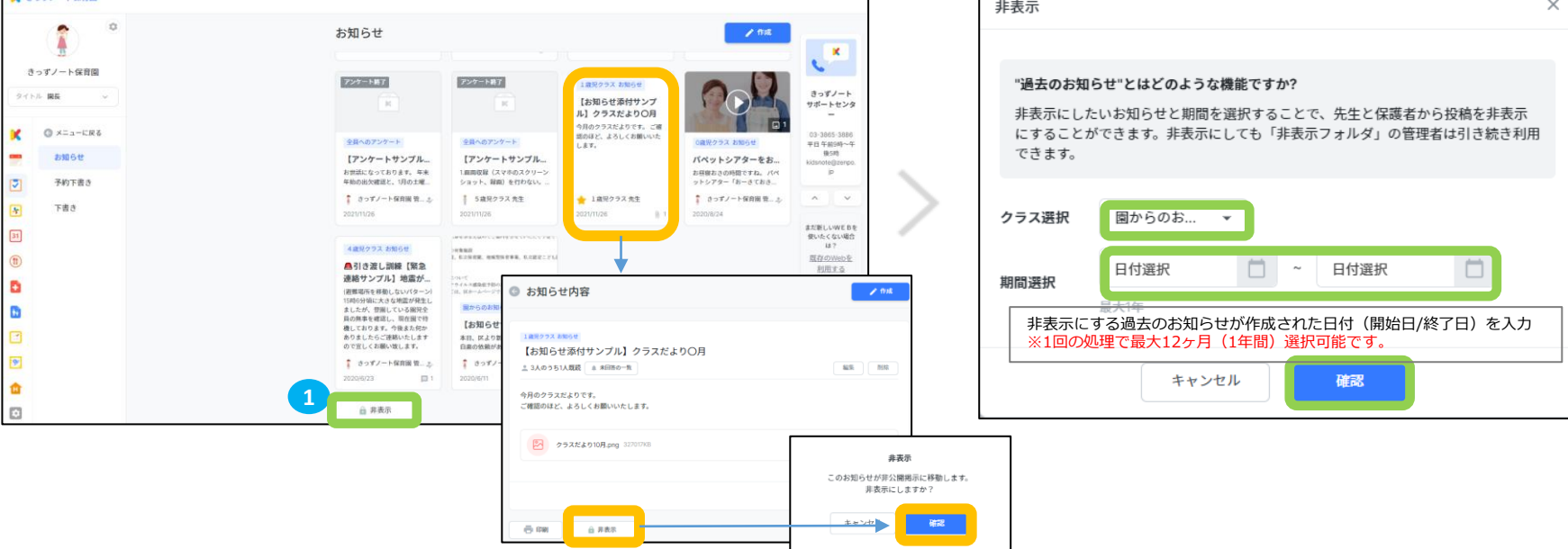

**※非表示とは…**お知らせの記事自体を 削除するのではなく、一旦お知らせの 記事を非表示にしておくことです。

10

2.お知らせー前年度のお知らせの非表示

# **参考)非表示にした「お知らせ」を削除/再表示する作業**

**PCからのみ操作可能**

※一度「非表示」にし「保存」したお知らせは、いつでも削除/再表示することが可能です。

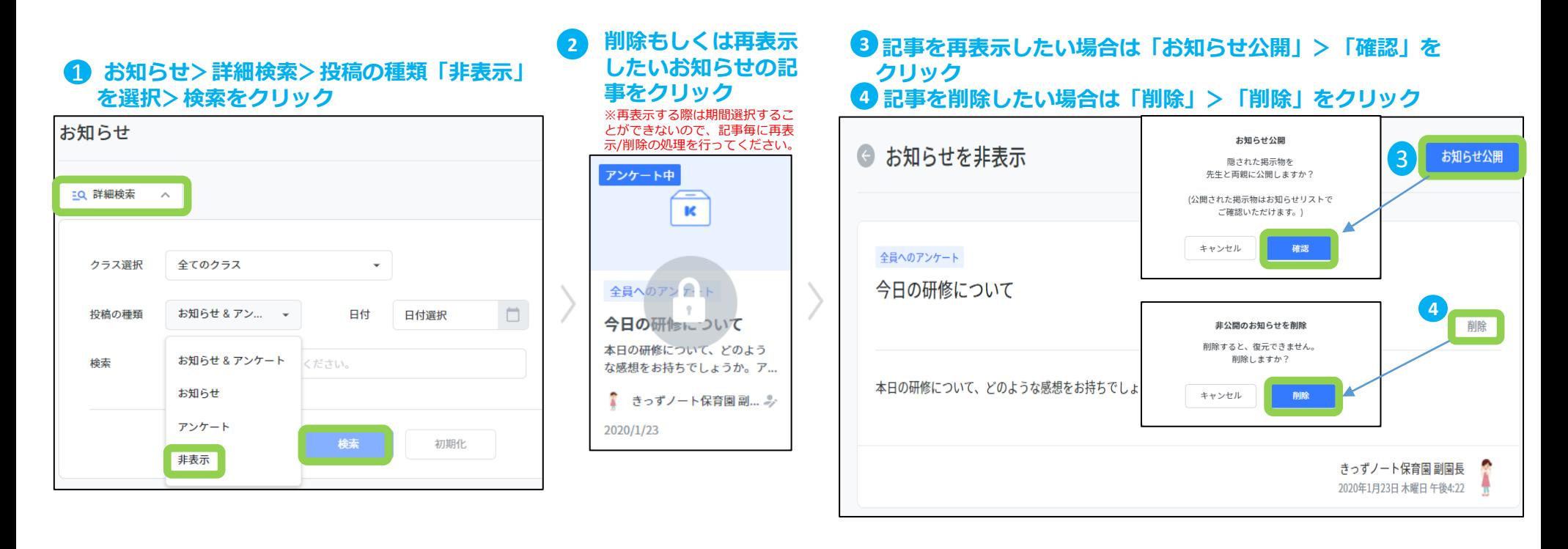

### **新年度に向けて必要な作業**

## **3.園児の入園・卒園・進級に関する作業**

①新入園児※ :新しく園に入る園児/保護者様からの利用申請を承認します。 ②卒園児:5歳児については、「卒園」処理を行います。 ③在園児:0歳児~4歳児については、クラスを1学年繰上げる「進級」処理を行います。

※保護者のID登録については「きっずノートサポートセンターページ」>「管理者様専用サポートセンターページ」 >「資料ダウンロード」>「保護者様への登録のご案内」をご参照ください。

**【注意】園児の所属するクラス等の情報を変更するため、作業に当たっては十分御注意ください。**

例)1歳児クラスから2歳児クラスに進級した園児の保護者は、前年度に送られた1歳児クラスの「クラス宛のお知らせ」 「クラス宛のカレンダー」「投薬依頼」「お迎え時間届」「出席簿」「クラス宛のボード」は閲覧できません。

※保護者様は前年度クラスで配信された「連絡帳」「アルバム」を『思い出BOX』よりご覧いただけます。 **ただし、園/施設が動画・画像のダウンロードを許可している場合でも『思い出BOX』ではダウンロードができず、閲覧の みとなりますのでご注意ください。**

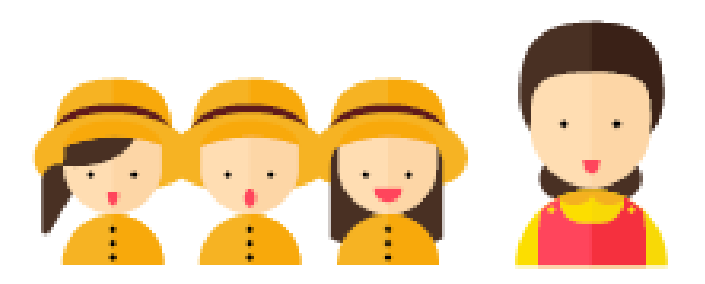

## **(1)新入園児のID登録申請**

新入園児の登録申請については、2つ方法があります。

※新入園児に対してきっずノートを使用して連絡を開始したい時期により、以下の方法から選択してください。

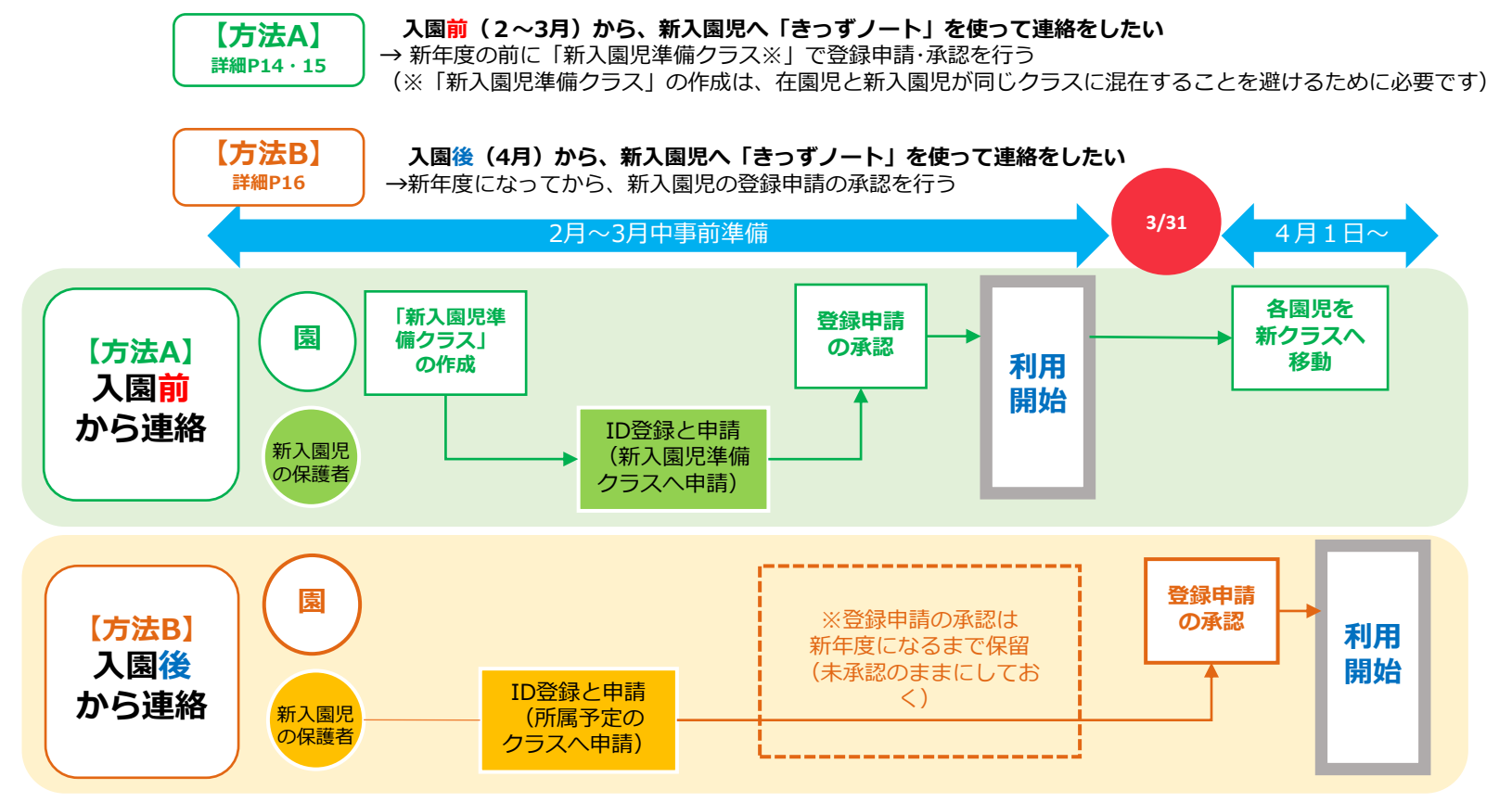

1

## **(1)新入園児のID登録申請 【方法A】①**

4月の新年度前に新入園児へきっずノートを使って連絡したい場合、「新入園児準備クラス」を作成することを 推奨します。

新入園児の保護者から園に「新入園児準備クラス」へ登録の申請**※1**をしてもらい、承認してください。 新年度開始までに進級の処理**※2**と同様に、新年度のクラスへ園児を移動してください。

**※1**進級処理の完了後、必要に応じて新入園児準備クラスを削除してください。

保護者の登録については「きっずノートサポートセンター」の「管理者様専用サポートセンターページ」>「資料ダウンロード」 >「保護者様への登録のご案内」をご参照ください。

**※2**進級の処理に関しては、本書「進級処理」ページをご参照ください。

#### ■ きっずノート保育園 く © 園の設定 ■ メンバーの管理/招待 クラスの管理 管理者の管理 ● クラスに園児または先生が所属していると、クラスを削除することができません。まず、園児または先生のクラスを変更してから再度<br>● クラスの削除をお試しください。 先生の管理 園児の管理 招待 + クラス追加 ■■ 園の管理 クラス クラスの名前 園児数 先生数 な削除 園の設定変更 0歳児クラス  $5<sup>7</sup>$  $\overline{\mathbf{3}}$ 削除 クラスの管理 1歳児クラス  $\overline{2}$  $\overline{2}$ 削除 ☆ きっずノート設定 機能の追加/削除 2歳児クラス  $\overline{3}$  $\overline{2}$ 削除 各種機能の設定 3歳児クラス  $\overline{\mathbf{3}}$  $\overline{2}$ 削除 ホームページの設定  $\overline{2}$ 4歳児クラス  $\overline{4}$ 削除 園の情報ダウンロード 5歳児クラス  $2 \t 2$ 削除

#### 1 **「園の設定」画面から「クラスの管理」をクリック**

**(1)新入園児のID登録申請 【方法A】②**

#### 3 **クラス名に『新入園児準備クラス』と入力し「追加」をクリック ※クラス名は何でも構いません**

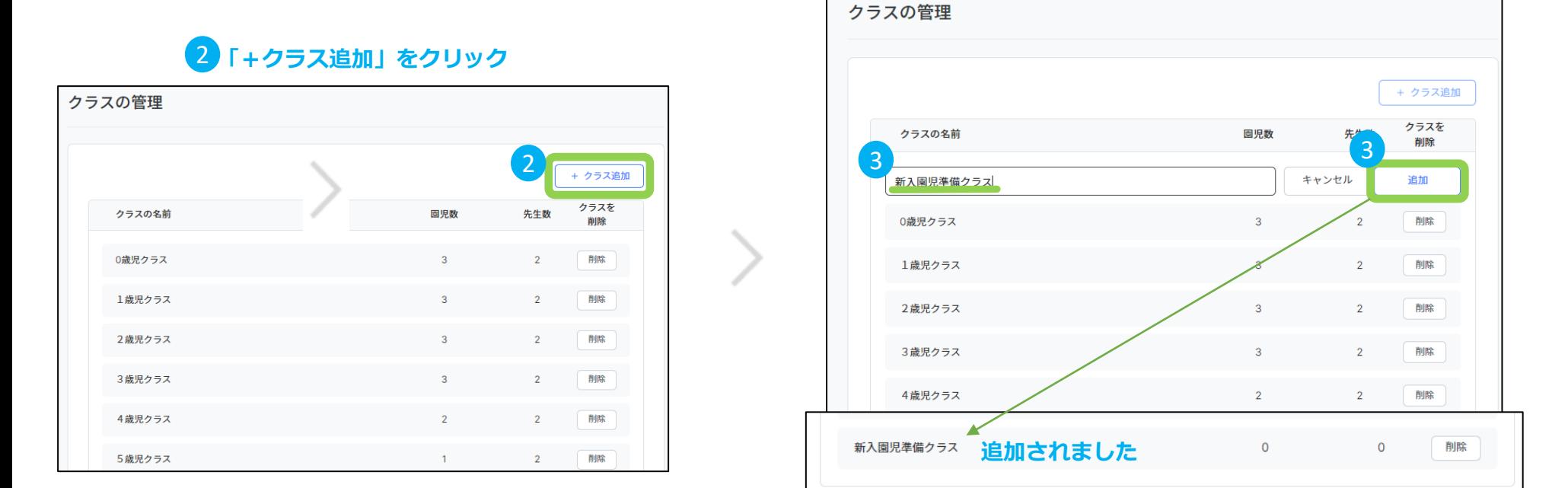

**クラスを作成次第、新入園児の保護者から「新入園児準備クラス」へ申請をしてもらいます。**

**※在園児の進級処理完了後に「新入園児準備クラス」の園児を各クラスへ移動してください。**

## **(1)新入園児のID登録申請 【方法B】**

・4/1新年度以降にきっずノートから新入園児への連絡を開始したい場合、以下の方法を推奨いたします。

新入園児の保護者から園に登録の申請していただき、園は**新年度開始まで「未承認」のまま**にしておきます。 新年度開始(迄)に**在園児の進級処理を先に完了してから、新入園児の承認を開始**します。

### **【注意】在園児の進級の処理を行う前に新入園児の登録を承認してしまうと、在園児と新入園児が 同じクラスに混在してしまいますのでご注意ください。**

※保護者の登録については「きっずノートサポートセンター」の「管理者様専用サポートセンターページ」 >「資料ダウンロード」>「保護者様への登録のご案内」をご参照ください。

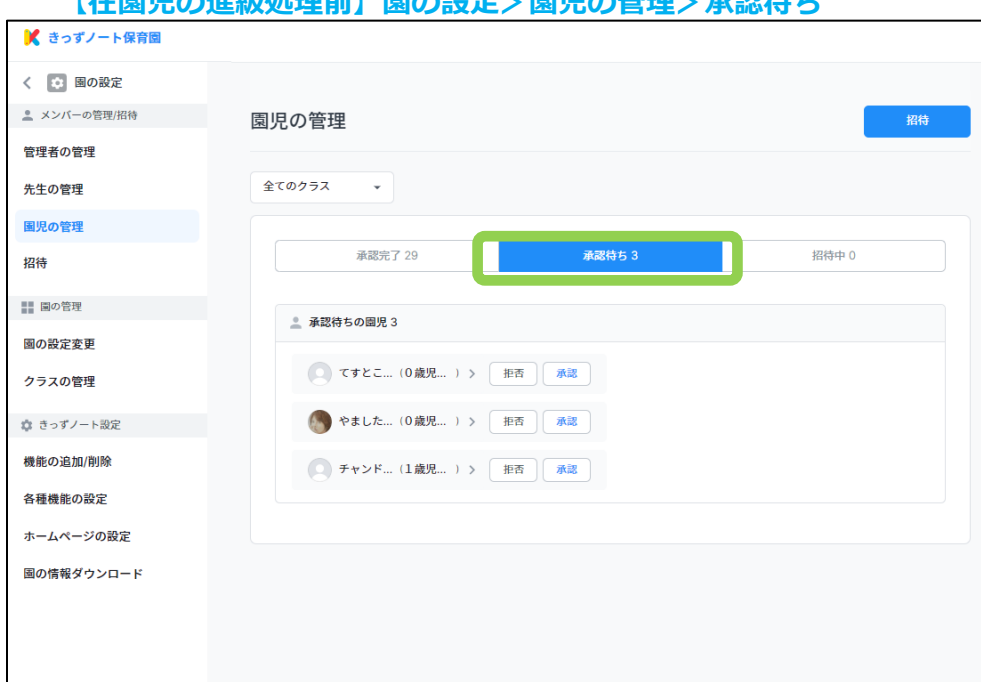

**【左国児の進処加加設計】国の設定>国児の管理>スジス生+** 

**承認完了 23** 承認待ち1 招待中 0 ● 承認待ちの園児1 ●● ながはた... (0歳児ク...) > 拒否 承認 承認 リクエストを承認しますか? キャンセル 確認 承認完了 24 承認待ち0 招待中 0

**【在園児の進級処理後】「承認」>「確認」をクリック**

## **(2)卒園処理**

**・卒園にあたっては、以下の注意点を必ずお読みいただき、十分にご注意の上、処理を行って ください。**

**【注意①】卒園処理をすると、園からは該当園児の連絡帳が閲覧できなくなります。 監査の対応や記録保持が必要な場合、連絡帳の印刷、データ保存をお願いします。** ※連絡帳の印刷、データ保存に関しては、本書「連絡帳-連絡帳の印刷とデータ保存」をご参照ください。

#### **【注意②】万が一、園児を間違えて卒園させてしまった場合**

対応方法:保護者に再度、利用申請をお願いし、園で承認すれば利用は可能です。 その場合、保護者は過去の連絡帳の投稿情報の閲覧は可能ですが、 **園からは卒園処理前の園児宛の連絡帳が閲覧できなくなりますので 十分にご注意くださいますようお願い致します。**

### **【注意③】卒園処理後の保護者の閲覧に関して**

- ・保護者は園児が卒園した後も、これまで送られた「連絡帳」「アルバム」は 継続して閲覧することが可能です。**ただし、動画や画像のダウンロードは園 /施設で許可している場合でもできなくなり、閲覧のみとなります。**
- ・但し保護者は、「お知らせ」「カレンダー」「本日の食事」「投薬依頼」 「お迎え時間」「出席簿」に関しては、閲覧ができなくなります。詳細は本 書の「園児の進級/卒園等による閲覧制限」をご参照ください。

**(2)卒園処理①**

先生の管理 現の管理 ÷.

-<br>語 田の管理

・年度末等に園児をまとめて 卒園/退園させる方法

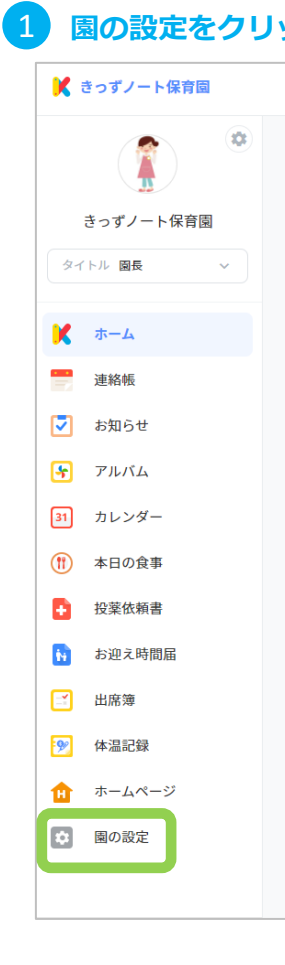

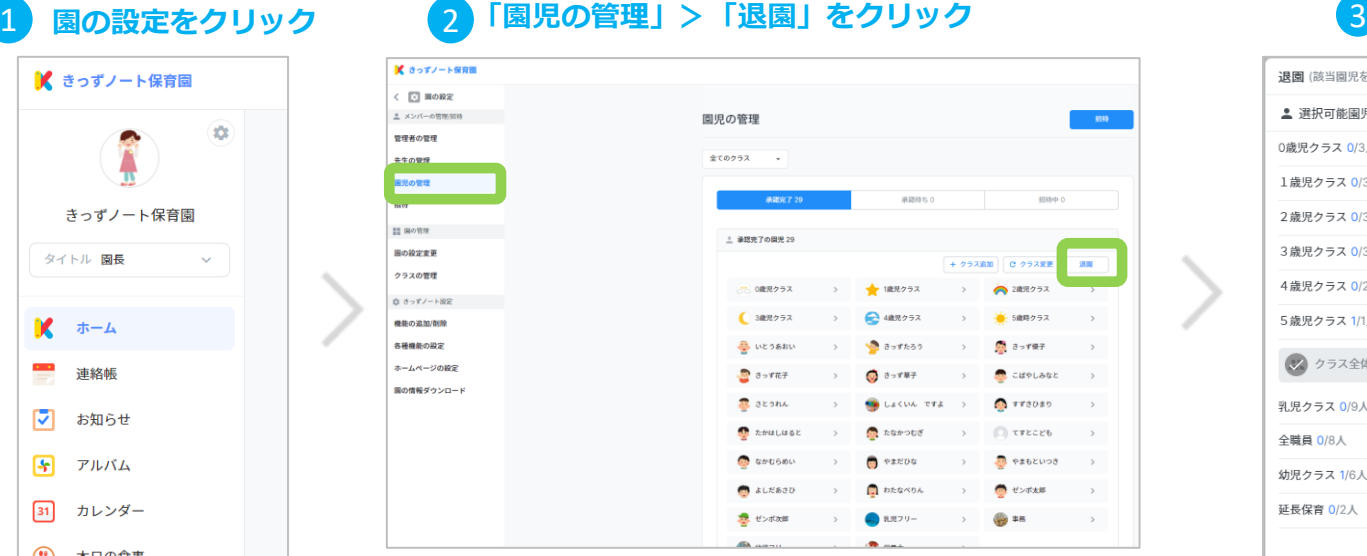

#### **退園させたい園児を選択し 「退園」をクリック**

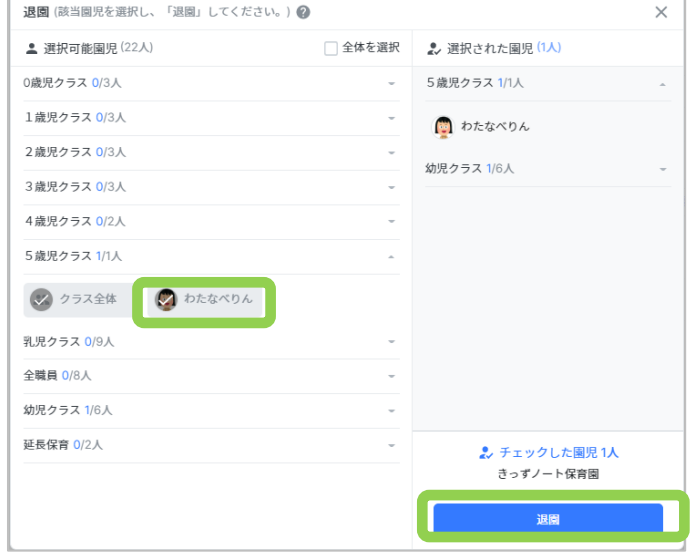

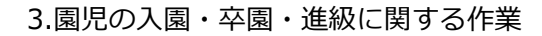

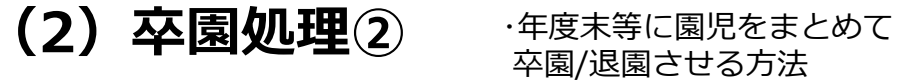

### **「次」をクリック** 4

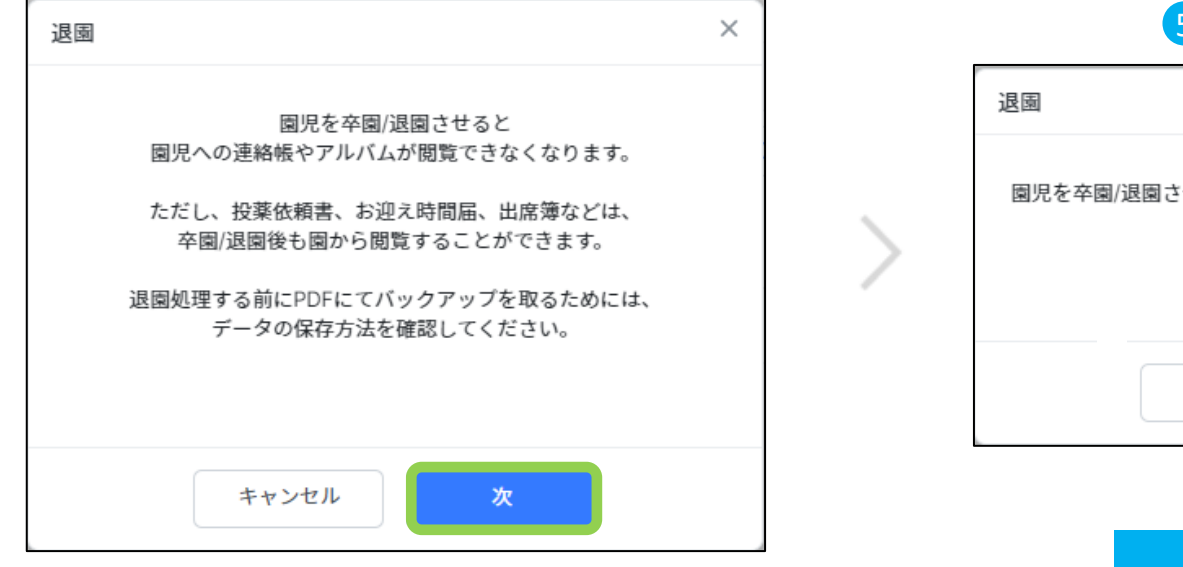

### 5 **「退園」をクリック**

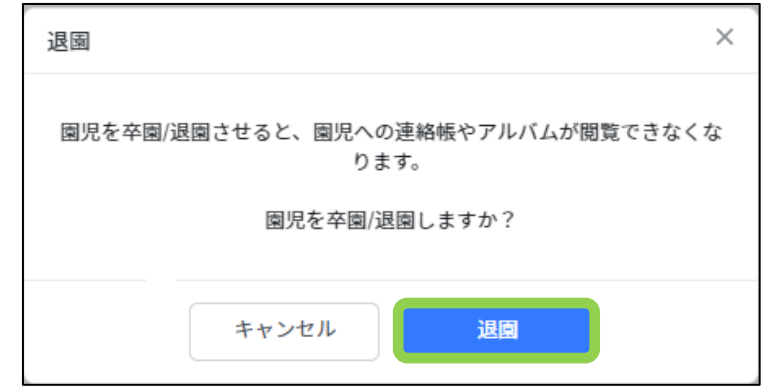

**園児の退園が完了しました**

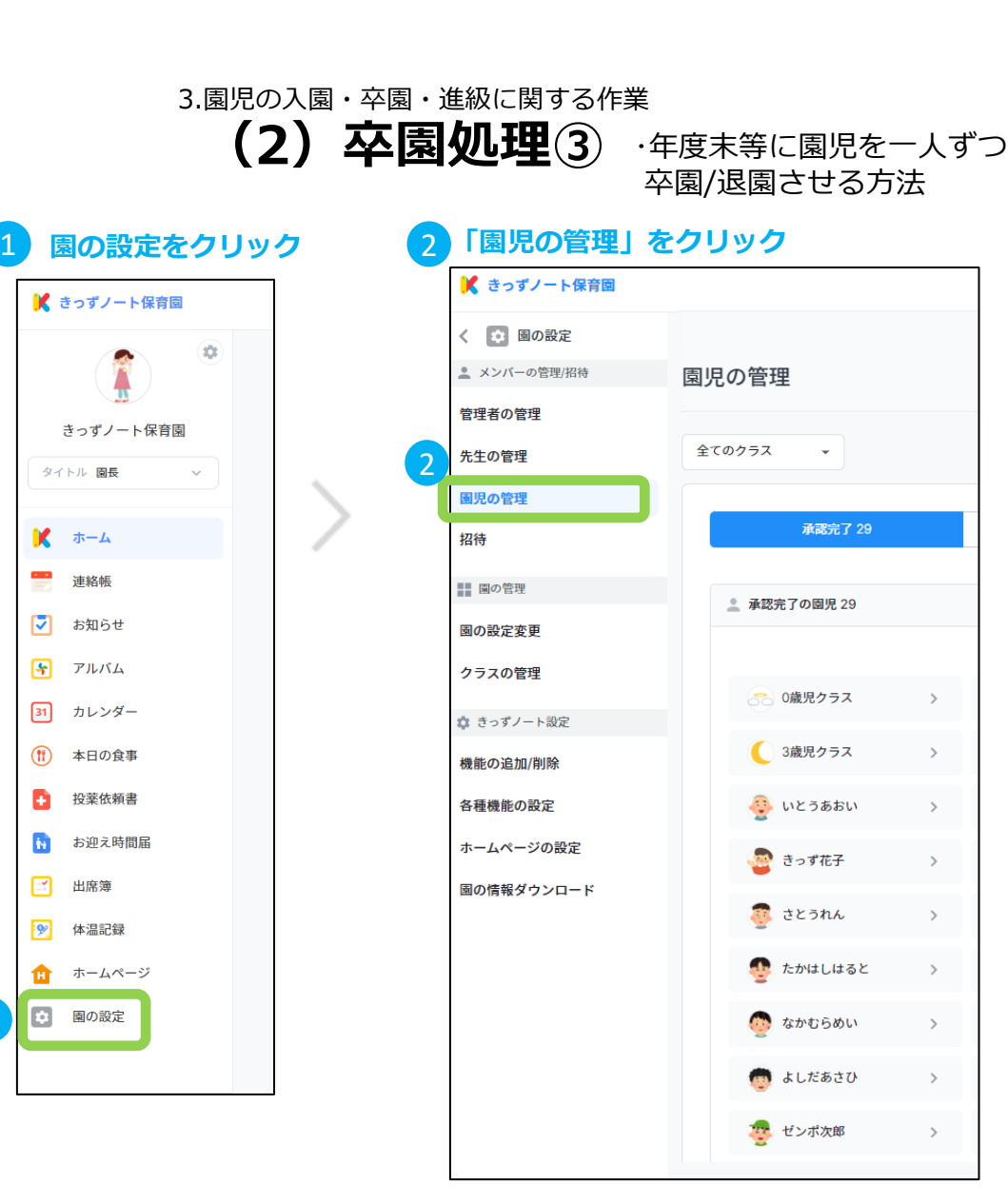

### **退園させる園児をクリック**

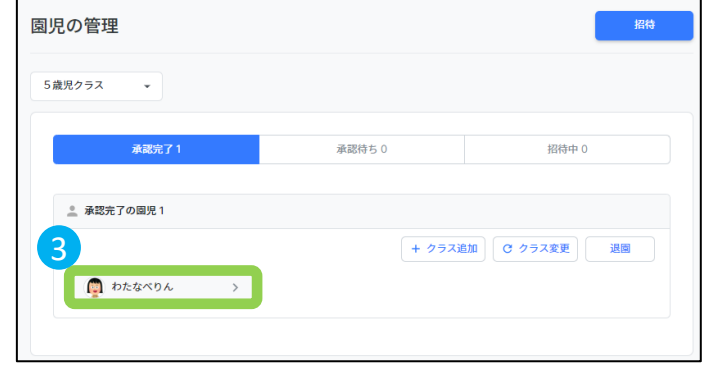

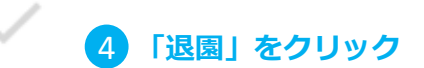

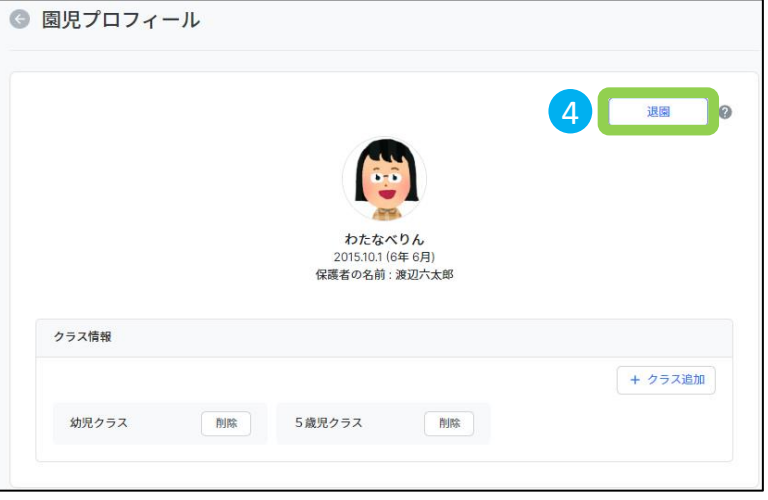

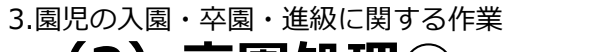

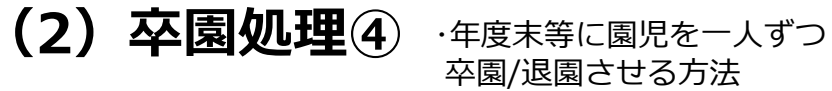

#### **「次」をクリック** 5

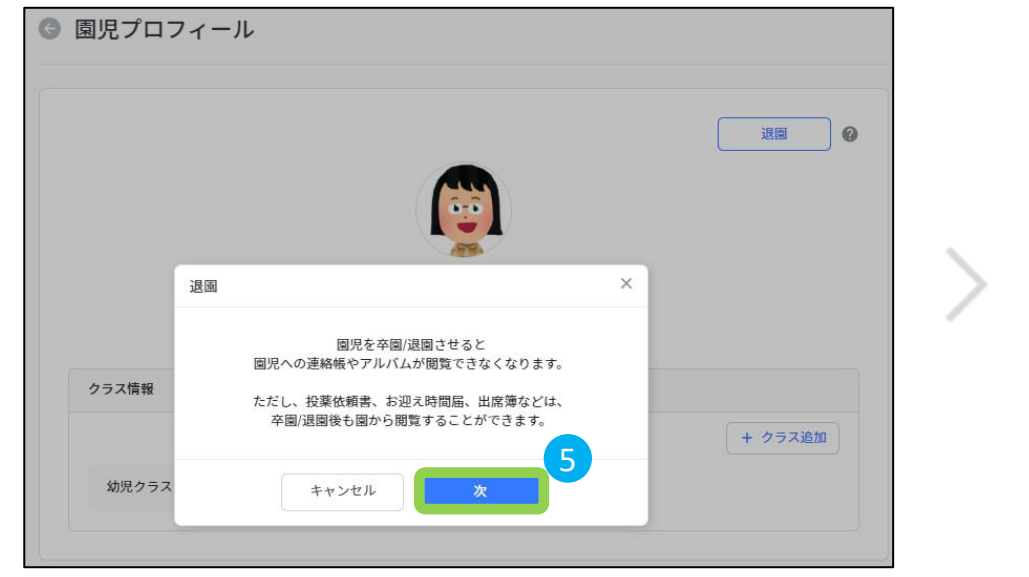

### 6 **「退園」をクリック**

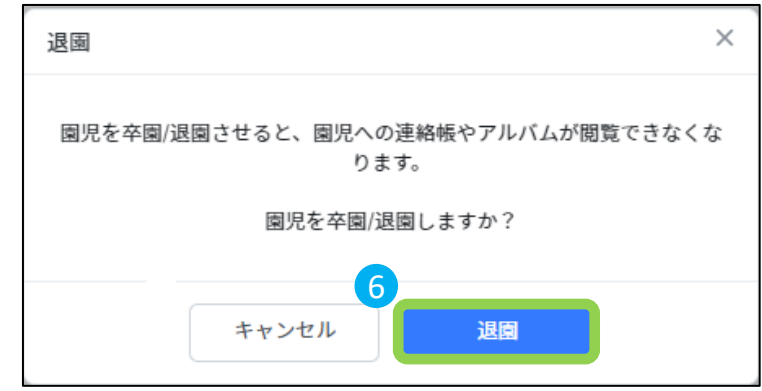

**園児の退園が完了しました**

**(3)進級処理①** 3.園児の入園・卒園・進級に関する作業

1 **園の設定をクリック**

・年度末に在園児を進級させる方法

 $\mathbf{A}$   $\mathbf{B}$   $\mathbf{C}$ ■ きっずノート保育園  $\overline{\mathbf{a}}$  $\mathbf{K}$ 先生/園児管理 2022年4月11日の出席現況 出席簿 > 0929 きっずノート保育園 クラス 合計 出席 登降園 承認待ち  $\mathsf{O}(\mathsf{A})$ 先生 きっずノート タイトル 園長 0歳児クラス  $0<sub>A</sub>$ 0/0人  $\sim$  $3<sub>A</sub>$ 招待中  $0 \lambda$  > Webサイト 1歳児クラス リニューアル  $3<sub>A</sub>$  $0<sub>N</sub>$  $0/0<sub>A</sub>$ **BETA版 OPEN** ■ ホーム 承認待ち  $0 \text{ K}$ 2歳児クラス  $3<sub>A</sub>$  $\mathcal{L}$ 0/0人 保護者 園と家庭の連絡を ÷ (園児) より便利にするた 連絡帳 招待中  $2\lambda$  > 3歳児クラス  $3<sub>A</sub>$  $\sim$  C  $_{\odot}$ 0 / 0 人 めに! ■ お知らせ 〈前 | 次 >  $\mathcal{A} \qquad \qquad \mathcal{A}$ 4 アルバム MYニュース ○ 更新 | 全体を見る > まだ新しいWEBを 31 カレンダー 使いたくない場合 は? 以前の通知 既存のWebを (1) 本日の食事 **インス**<br>- ゼンポ太郎のお迎え時間届を確認してください。<br>- <mark>40</mark> ゼンポ太郎 ママ ・ 4月5日 利用する + 投薬依頼書  $\blacktriangle$ ☆ お迎え時間届 TOP ● ゼンポ太郎の与薬依頼書が作成されました: 下痢 → せンポ太郎 ママ · 4月5日 3 出席簿 すべて表示 >  $\cdot$   $\cdot$ 体温記録 11 ホームページ きっずノート 新年度に向けた準備  $\mathbf{K}$ クイックスタートガイド  $\Omega$  $\boldsymbol{\alpha}$ 保護者様への登録のご案内 マニュアル ○ 園の設定 1 きっずノート  $\begin{bmatrix} 2 \\ 1 \end{bmatrix}$  FAQ |■ お問合せ方法 Webサイトがリニューアル! 新しい機能を紹介します。

**(3)進級処理②** ・年度末に在園児を進級させる方法

**「園児の管理」から「クラス変更」をクリック** 

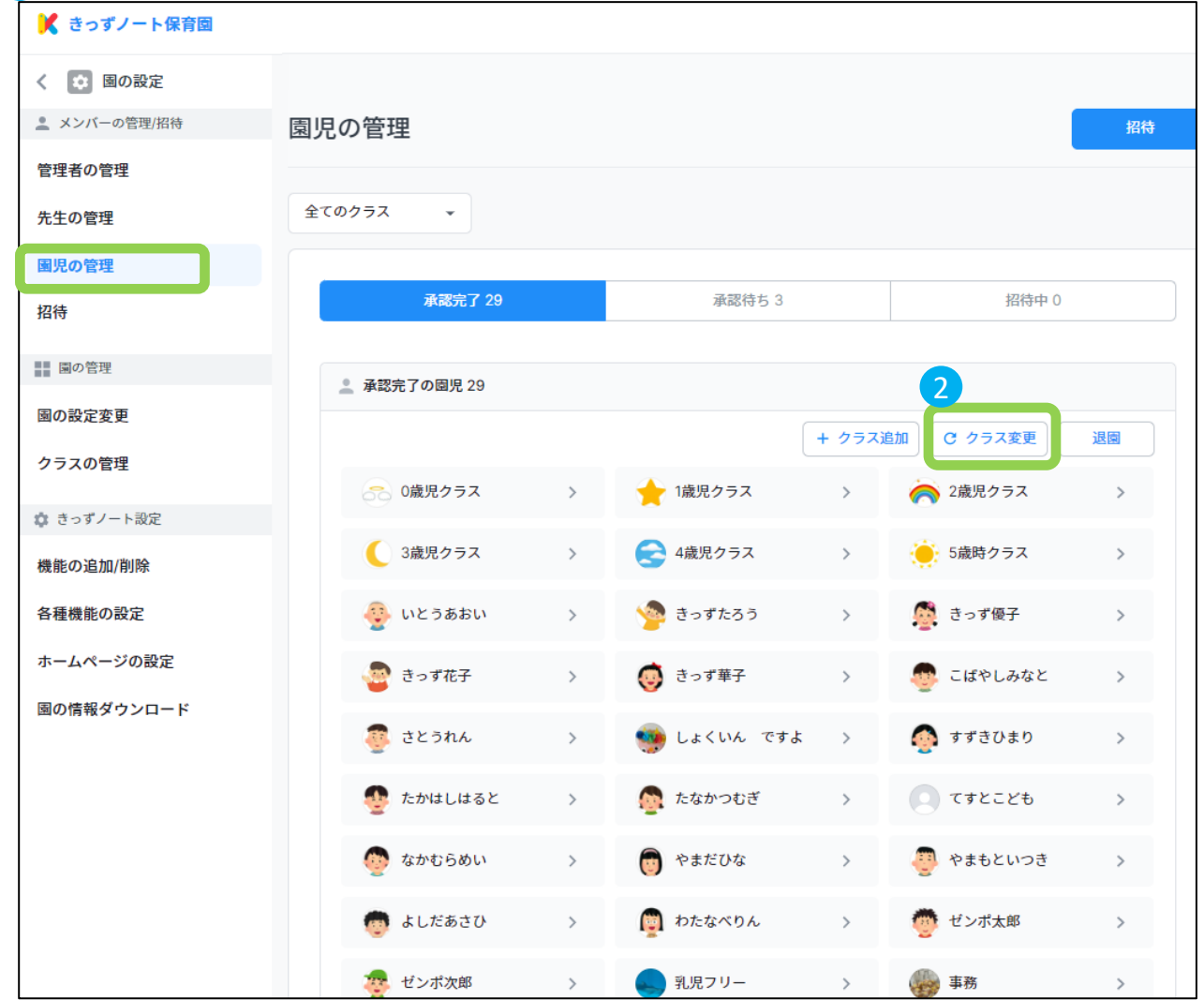

23

**(3)進級処理③** ・年度末に在園児を進級させる方法

**「クラス全体」をクリックすると4歳児クラス全園児が選択されます(例:「4歳児クラス」を選択)**

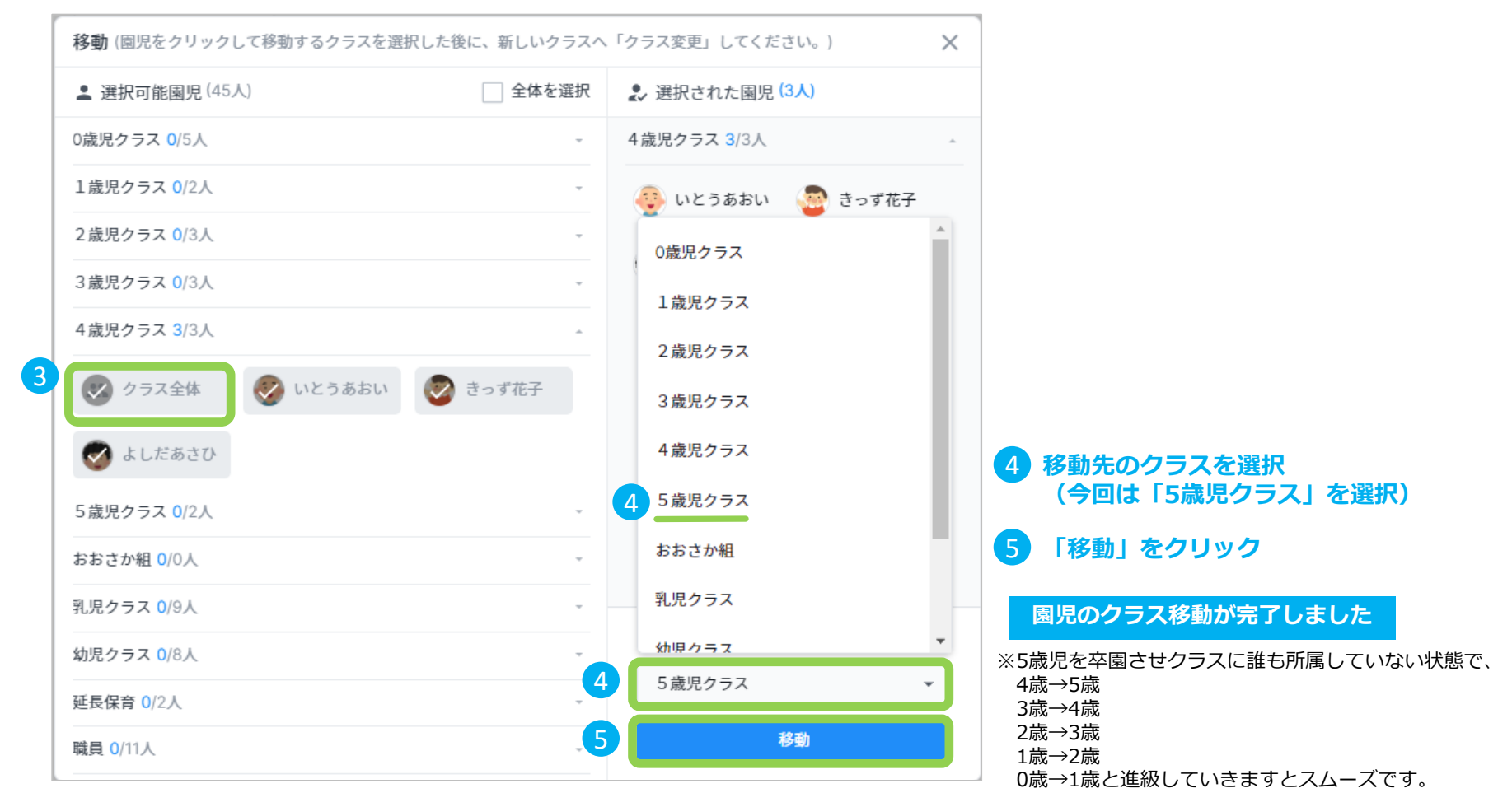

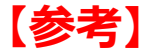

## **園児の進級/卒園による閲覧制限**

**園児が進級・卒園/退園した場合にきっずノート内で、過去に送られた投稿情報の閲覧は、 各ユーザー(保護者/先生/園長)によって、以下のように制限されます。**

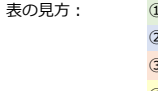

**Dの行 誰(園児/先生)が、** ②の行 ○○(シチュエーション)の場合、 3)の行 誰(ユーザー)は、 4の行 通去の○○(機能)の投稿情報を、 閲覧できる(可) /閲覧できない(不可)

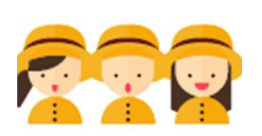

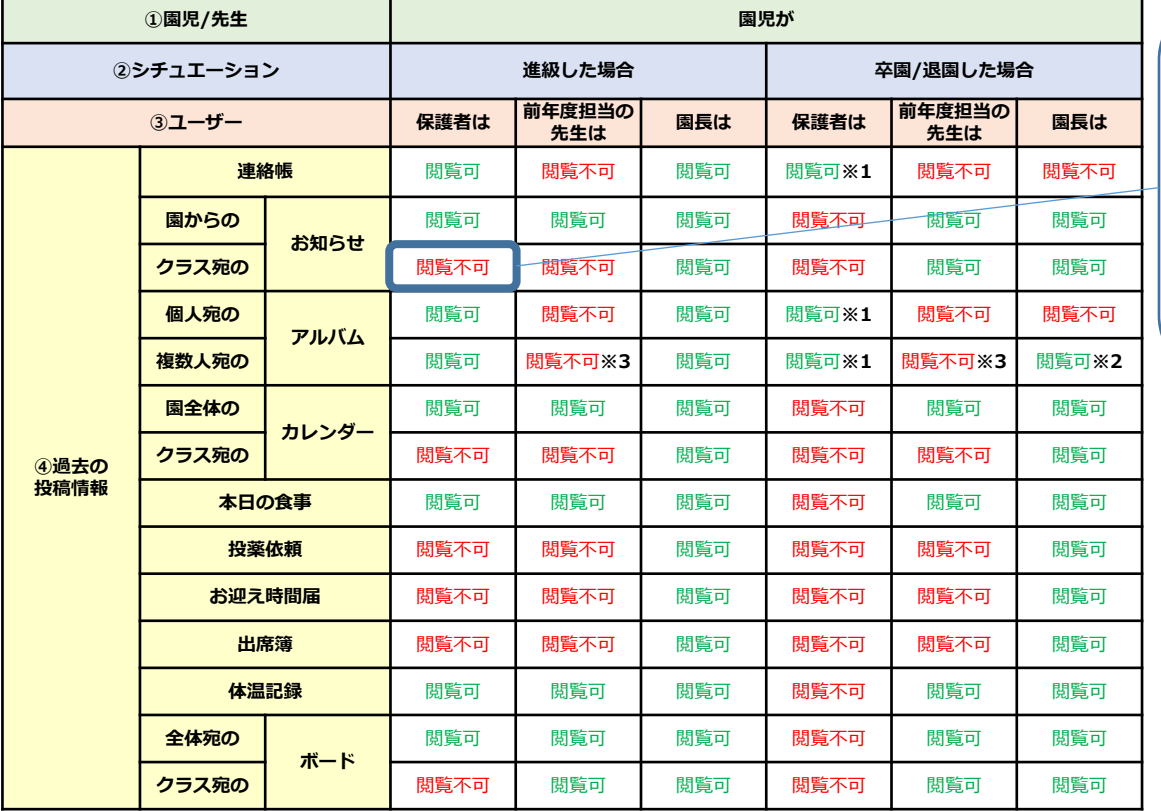

例えば、 1歳児クラスから 2歳児クラスに進級した園 児の保護者は、 前年度に送られた 1歳児クラスの 「クラス宛のお知らせ」 は閲覧できません。

※**1 保護者は思い出BOXより過去の「連絡帳」 「アルバム」の閲覧が可能です。**

※**2 送信先の園児が全て卒園した場合は閲覧不可**

※**3 進級前に複数園児宛のアルバムを作成し、その対象の園児 が一人でも新年度のクラスに在籍している場合のみ閲覧可**

## **【参考】 卒園後の「きっずノート」のご利用について ー 思い出BOX ー**

#### **※園からの作業は必要ありません。**

園が園児を卒園(退園)させた後、保護者はきっずノートにログインすると、「思い出BOX」から、園児宛 の過去の「連絡帳」「アルバム」を閲覧することが可能です。 ※その他の機能について(園からの過去の「お知らせ」「本日の食事」等)は閲覧できなくなりますので、ご注意ください。 ※園/施設がダウンロード許可している場合でも、思い出BOXからはダウンロード不可となります。

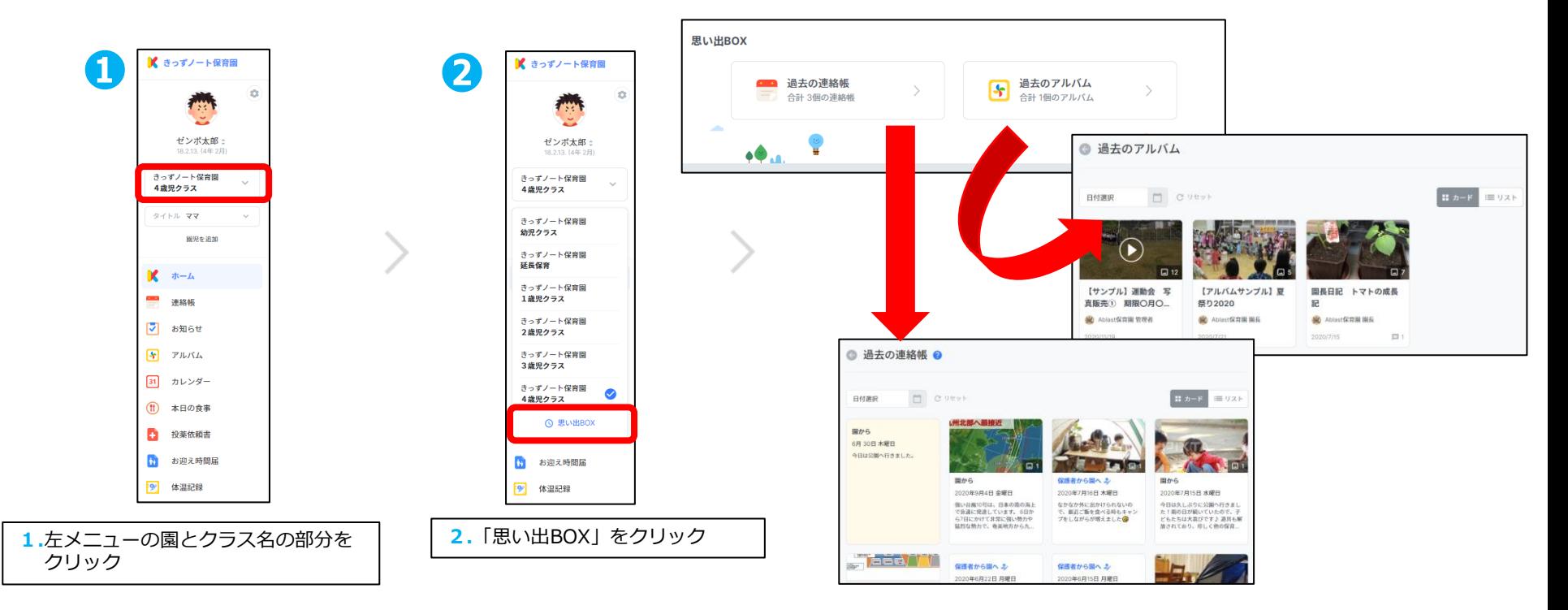

### **新年度に向けて必要な作業**

### **4.先生の承認・退園・クラス移動に関する作業**

①新任の先生※ :新しく園に入る先生からの利用申請を承認します。 ②退園される先生:異動、離職される先生については、「退園」の処理を行います。 ③在任の先生:先生の「クラスの変更」処理を行います。

※先生のID登録については「きっずノートサポートセンターページ」>「管理者様専用サポートセンターページ」 >「資料ダウンロード」>「職員様への登録のご案内」をご参照ください。

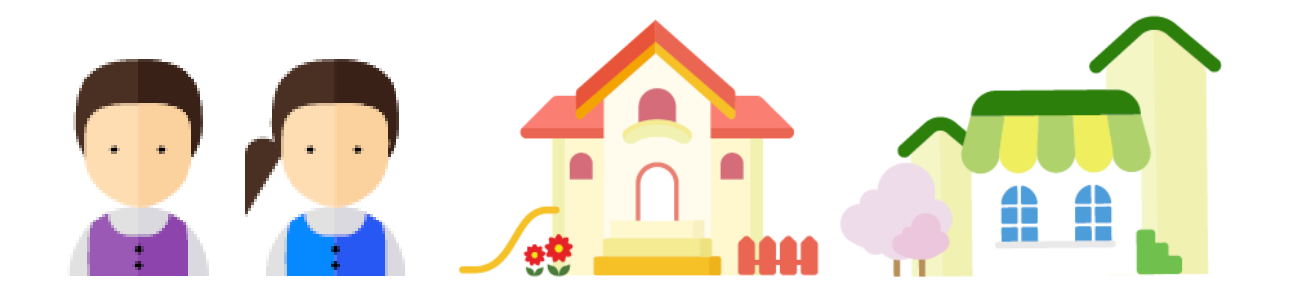

4.先生の承認・退園・クラス移動に関する作業

# **(1)新任先生の利用申請の承認** ・園に新しい先生を迎え入れる方法

※登録については「きっずノートサポートセンターページ」>「管理者様専用サポートセンターページ」 >「資料ダウンロード」>「職員様への登録のご案内」をご参照ください。

園に届いた先生の登録申請を承認する

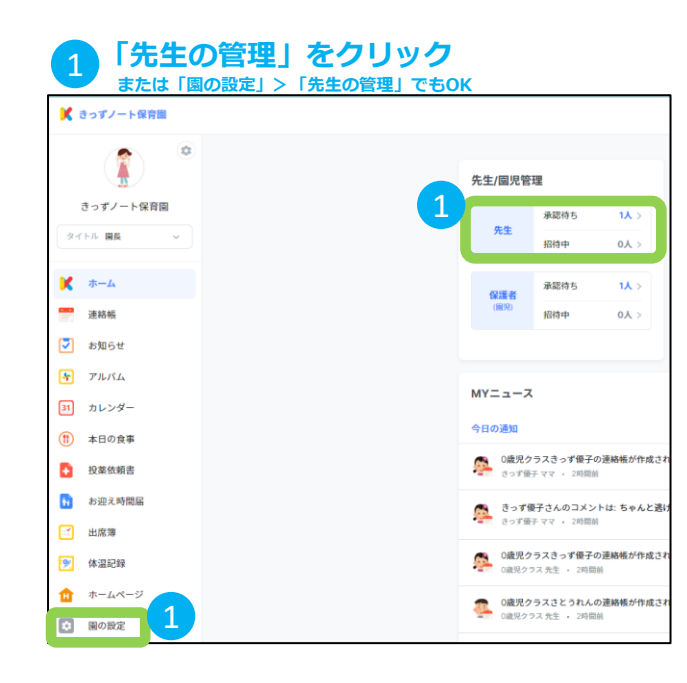

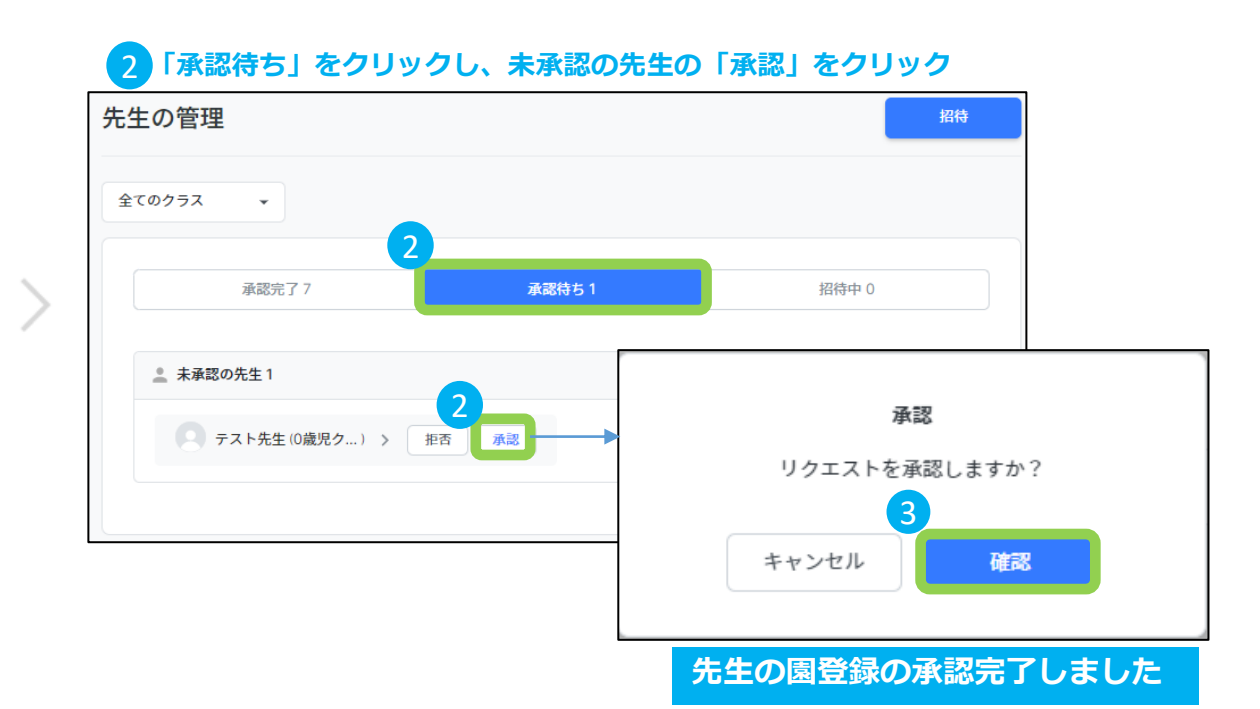

4.先生の承認・退園・クラス移動に関する作業

## **(2)先生の退園処理**

・年度末や退職時に先生を退園させる方法

#### **【注意】**

**先生を退園させた場合、先生は所属していた園から新しい情報を受け取ることはできなくなります。 また、園に関するきっずノートの全ての過去の内容を閲覧できなくなります。**

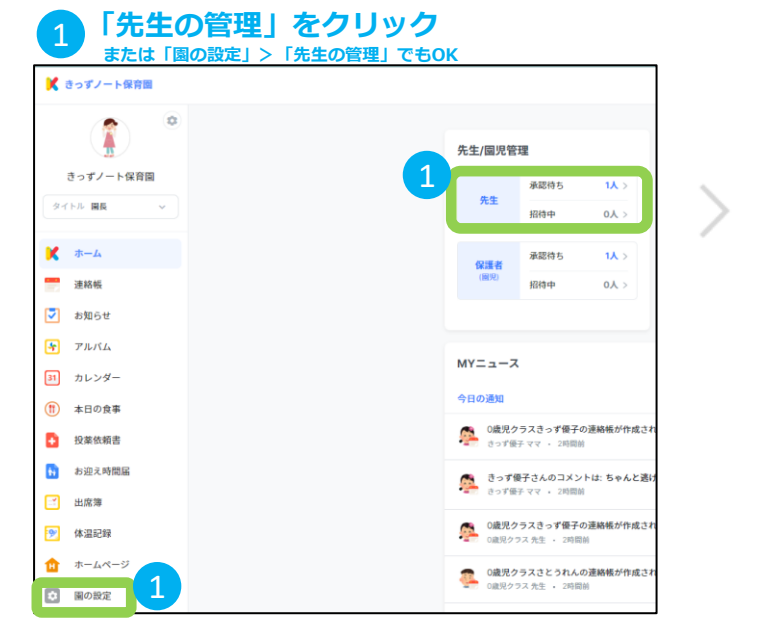

#### 2 **該当の先生をクリック** 先生の管理 m 全てのクラス  $\sim$ 承認完了7 承認待ち1 招待中 0 ● 通認済みの先生7 2 **₿** きっずノート ● 2歳児クラス  $\,$ ● 0歳児クラス ● 1歳児クラス ● 3歳児クラス → 4歳児クラス ● 5歳児クラス  $\rightarrow$

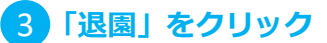

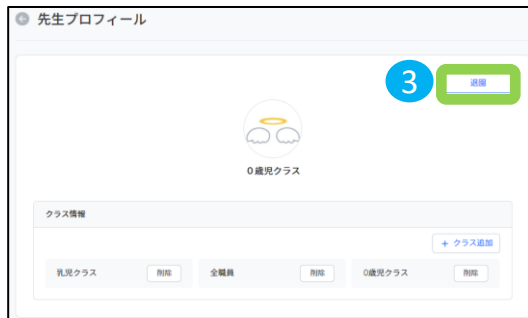

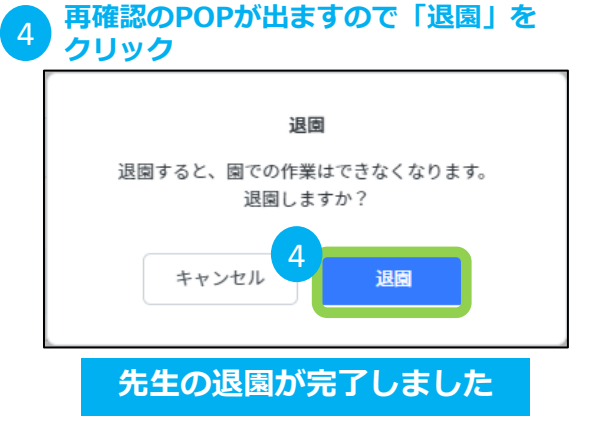

4.先生の承認・退園・クラス移動に関する作業

# <u>(3)先生の担当クラスの変更 細度を基準の担当の現在の表現を行う方法</u>

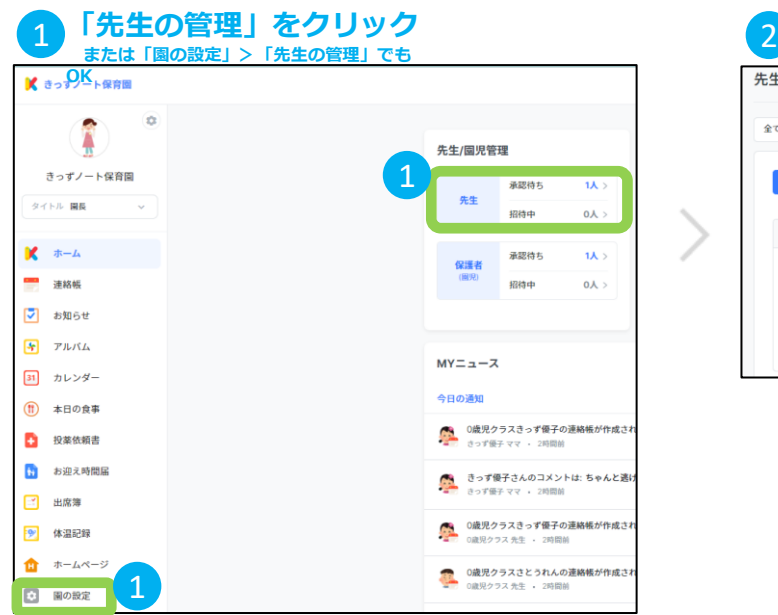

**例)「0歳児クラス」の担任の先生を「1歳児クラス」の担任に変更する場合。**

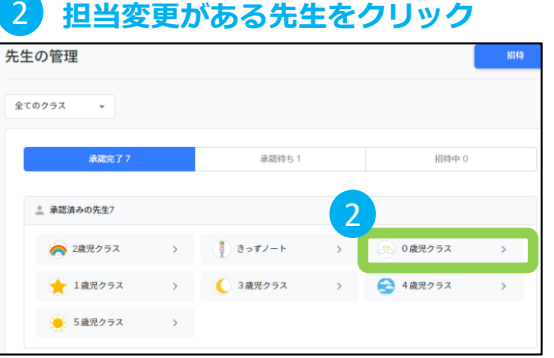

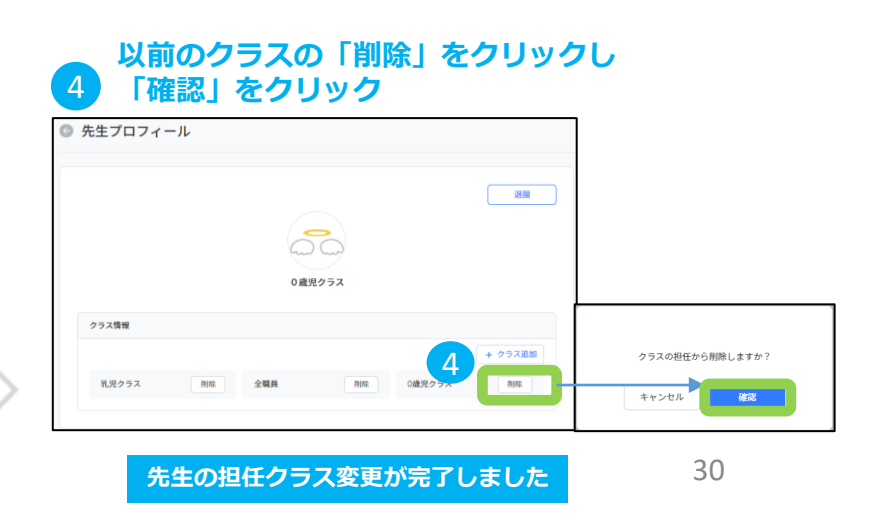

#### **「+クラス追加」をクリックし、移動先** 3 **のクラスを選択後、「完了」をクリック** ◎ 先生プロフィール クラスを選択 ▲ 選択したクラス (1個) ☆ 選択可能なクラス ○全体を選択 (1/7) 1歳児クラス 道理 2 1歳児クラス ○ 2歳児クラス 50 ○ 3歳児クラス ○ 4歳児クラス ○ 5歳児クラス ○ 幼児クラス 0歳児クラス ○ 延長保育 クラス情報 + クラス追加 乳児クラス 削除 全職員 削除 0歳児クラス  $BIR$ 完了

### **【参考】**

## **先生のクラス変更/退園による閲覧制限**

**先生が担当クラスを変更になったり、退園したりした場合、 きっずノート内で、過去に送られた投稿情報の閲覧は以下のように制限されます。**

**【注意①】担任クラスが変更になった場合:**

先生は変更後の担任クラス宛の内容のみ閲覧が可能で、移動前の担任クラス宛の投稿情報は閲 覧できません。

例:1歳児のクラス担任の先生が、新年度2歳児のクラス担任に移動した場合は、前年度に送られた1歳児クラスの「クラ ス宛のお知らせ」は閲覧できません。

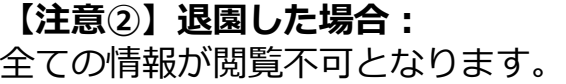

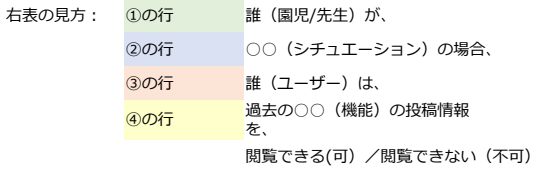

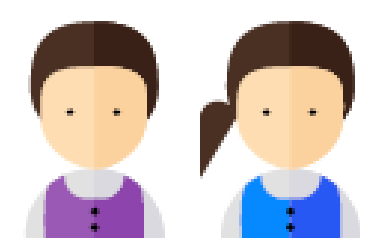

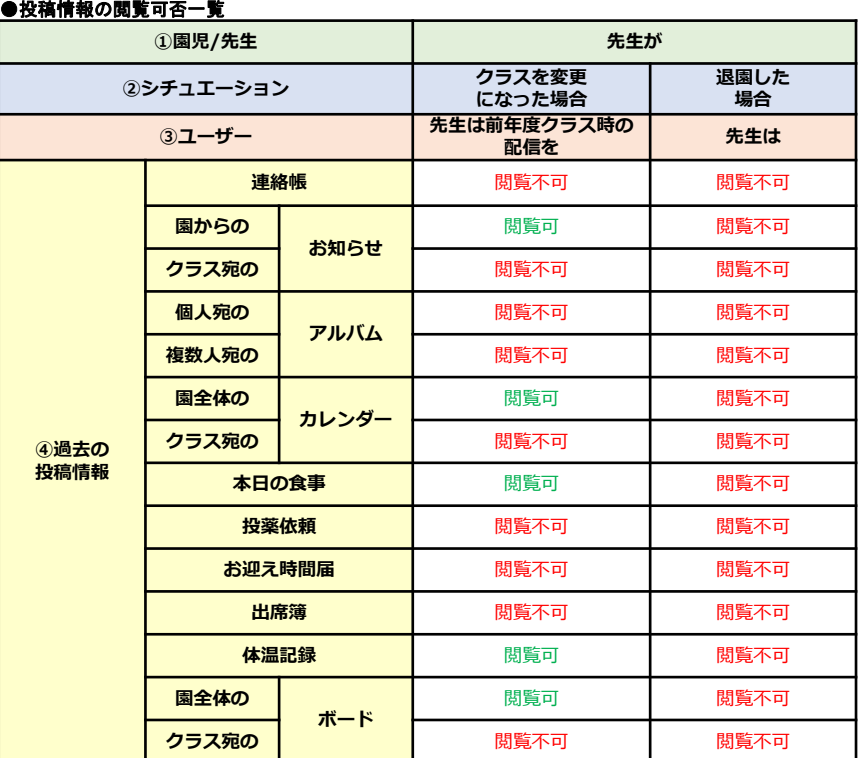

31

# **【参考】進級/卒園等による閲覧制限(まとめ)**

表の見方:

#### **園児の進級/卒園、先生のクラス変更/退園の注意ページで示した投稿情報の閲覧制限一覧のまと めを再掲します。**

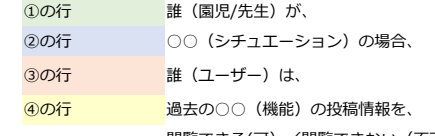

閲覧できる(可)/閲覧できない(不可)

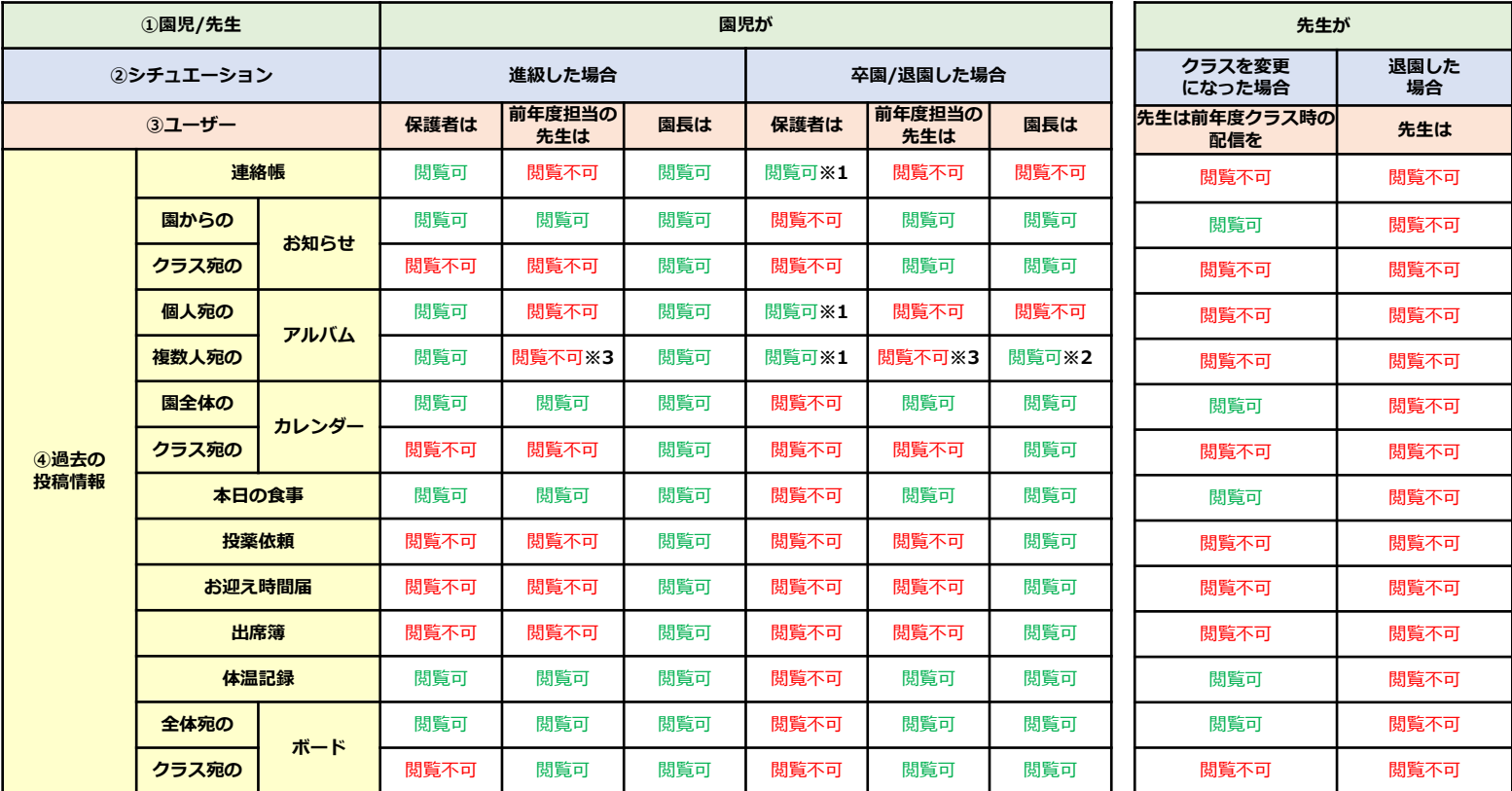

※**1 保護者は思い出BOXより過去の「連絡帳」**

**「アルバム」の閲覧が可能です。**

※**2 送信先の園児が全て卒園した場合は閲覧不可**

※**3 進級前に複数園児宛のアルバムを作成し、その対象の園児**

**が一人でも新年度のクラスに在籍している場合のみ閲覧可**

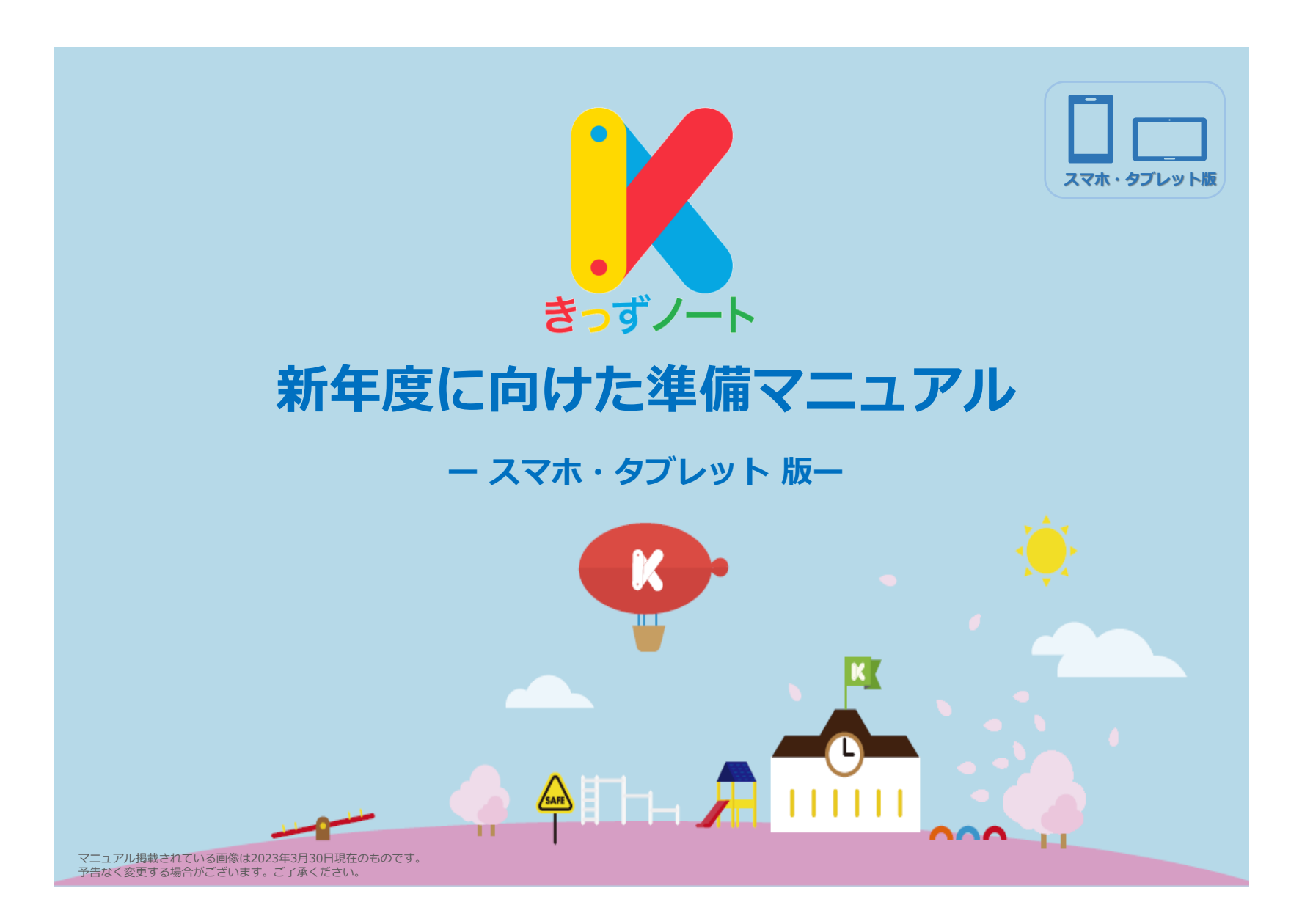

# **きっずノート 新年度に向けた準備**

新年度に向けて必要な作業については以下の通りです。 **きっずノートは、毎年、3月の年度末等に以下の作業が必要となります。**

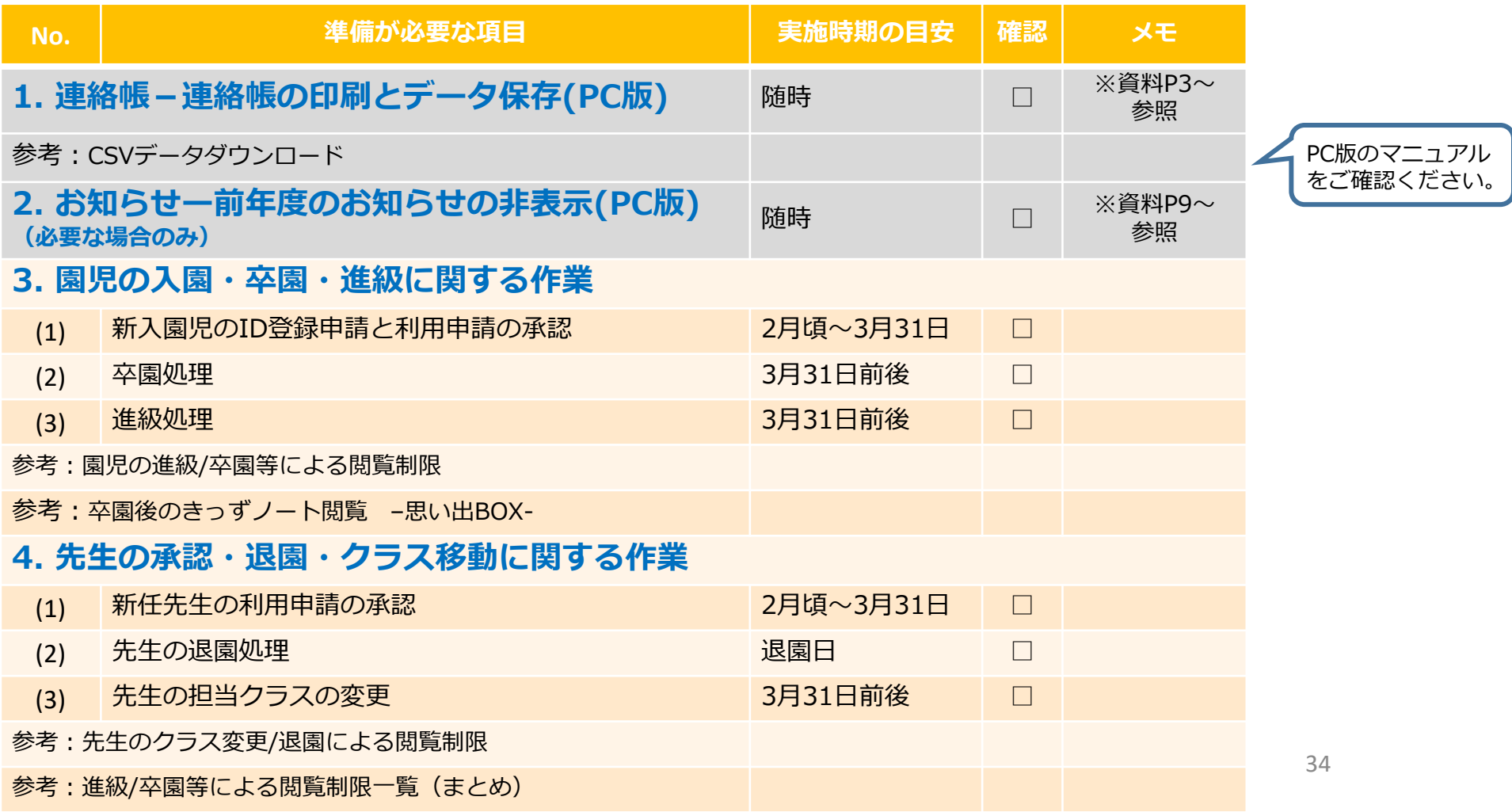

### **新年度に向けて必要な作業**

### **3.園児の入園・卒園・進級に関する作業**

①新入園児※ :新しく園に入る園児/保護者様からの利用申請を承認します。 ②卒園児:5歳児については、「卒園」処理を行います。 ③在園児:0歳児~4歳児については、クラスを1学年繰上げる「進級」処理を行います。

※保護者のID登録については「きっずノートサポートセンターページ」>「管理者様専用サポートセンターページ」 >「資料ダウンロード」>「保護者様への登録のご案内」をご参照ください。

**【注意】園児の所属するクラス等の情報を変更するため、作業に当たっては十分御注意ください。**

例)1歳児クラスから2歳児クラスに進級した園児の保護者は、前年度に送られた1歳児クラスの「クラス宛のお知らせ」 「クラス宛のカレンダー」「投薬依頼」「お迎え時間届」「出席簿」「クラス宛のボード」は閲覧できません。

※保護者様は前年度クラスで配信された「連絡帳」「アルバム」を『思い出BOX』よりご覧いただけます。 **ただし、園/施設が動画・画像のダウンロードを許可している場合でも『思い出BOX』ではダウンロードができず、閲覧の みとなりますのでご注意ください。**

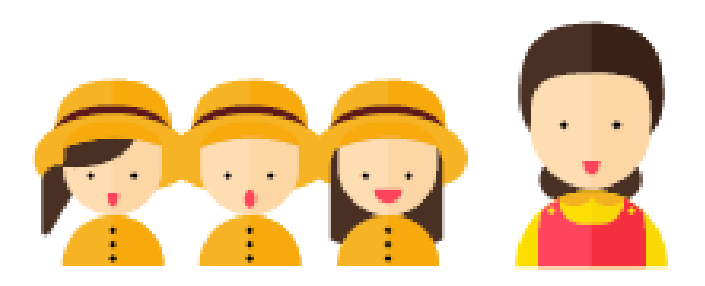

## **(1)新入園児のID登録申請**

新入園児の登録申請については、2つ方法があります。

※新入園児に対してきっずノートを使用して連絡を開始したい時期により、以下の方法から選択してください。

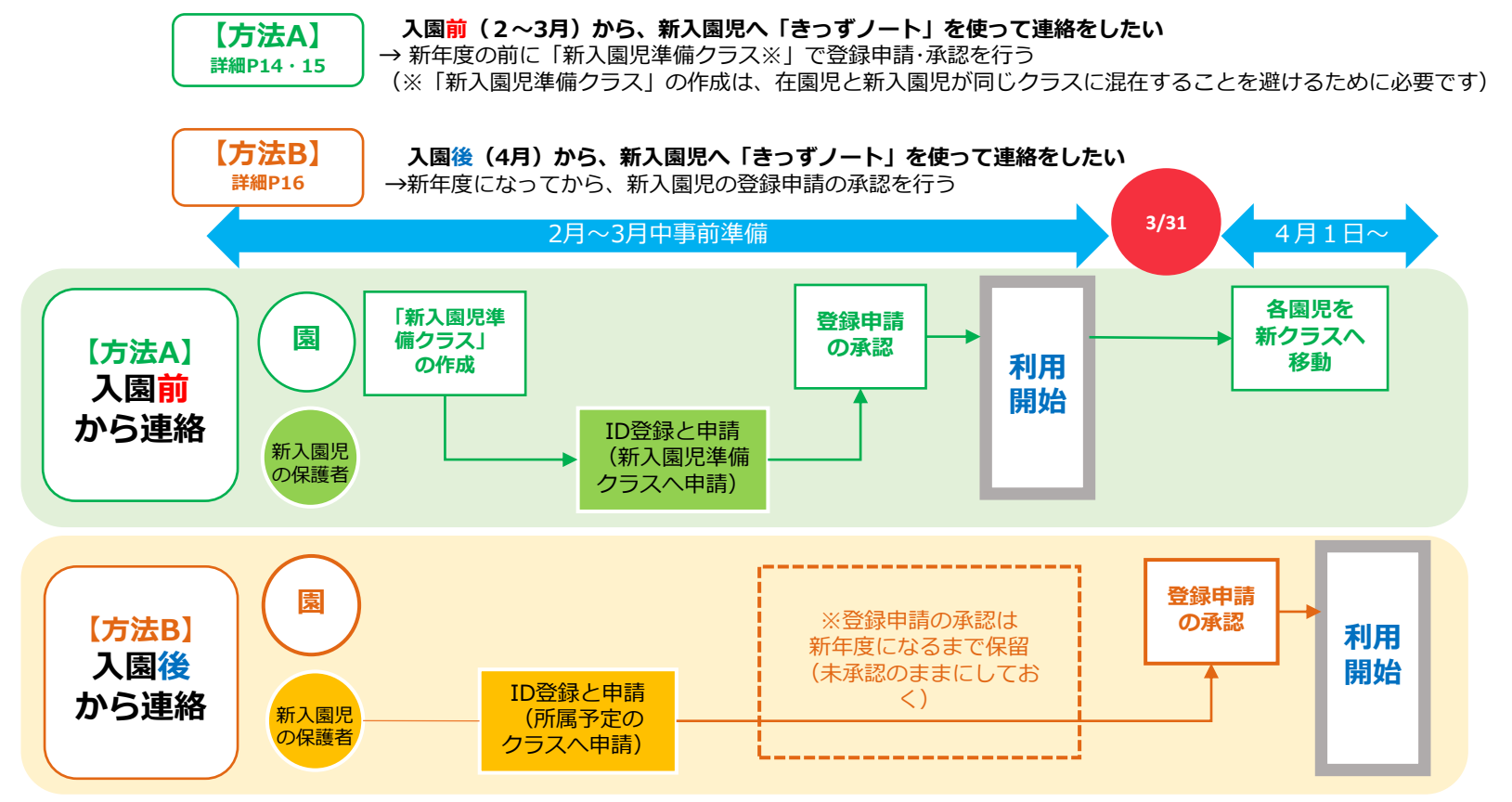

## **(1)新入園児のID登録申請 【方法A】**

4月の新年度前に、新入園児へきっずノートを使って連絡したい場合、「新入園児準備クラス」を作成するこ とを推奨します。

新入園児の保護者から園に「新入園児準備クラス」へ登録の申請**※1**してもらい、承認してください。 新年度開始までに進級の処理**※2**と同様に、新年度のクラスへ園児を移動してください。

**※1**進級処理の完了後、必要に応じて新入園児準備クラスを削除してください。

保護者の登録については「きっずノートサポートセンター」の「管理者様専用サポートセンターページ」>「資料ダウンロード」 >「保護者様への登録のご案内」をご参照ください。

**※2**進級の処理に関しては、本書「進級処理」ページをご参照ください。

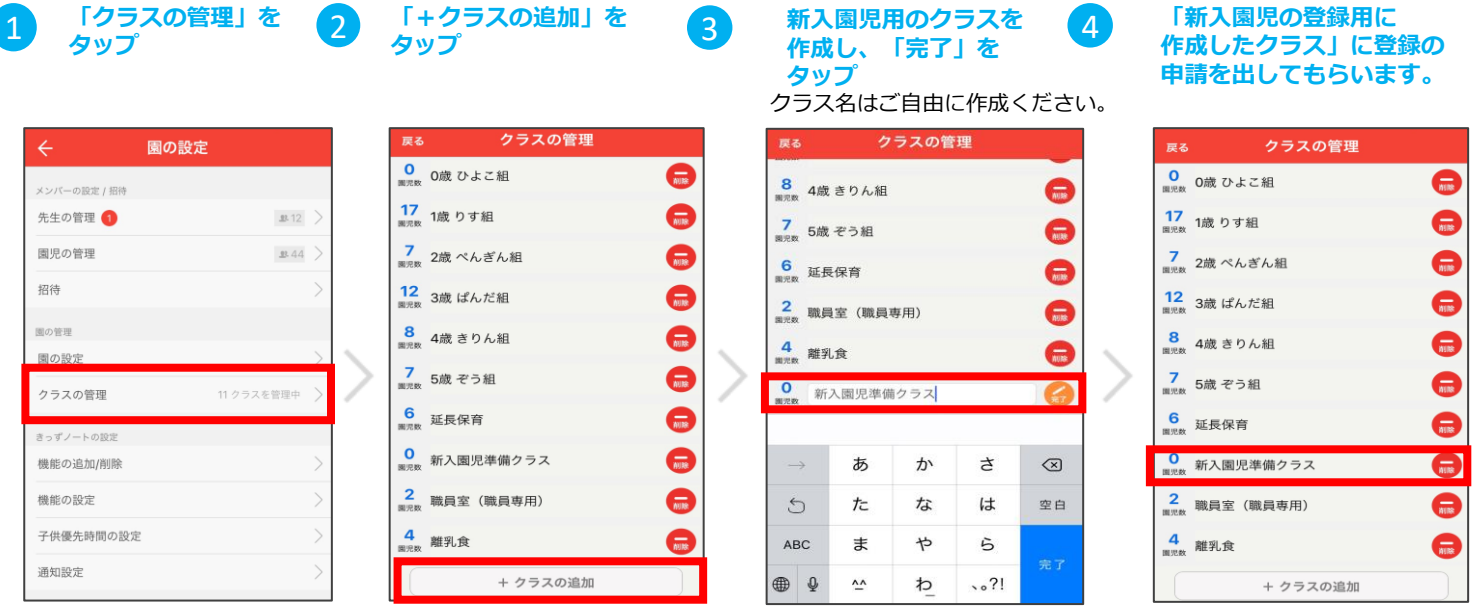

**在園児の進級処理完了後に「新入園児準備クラス」の園児を各クラスへ移動してください。** 37

## **(1)新入園児のID登録申請 【方法B】**

4/1新年度以降にきっずノートから新入園児への連絡を開始したい場合、以下の方法を推奨いたします。

新入園児の保護者から園に登録の申請して頂き、園は**新年度開始まで「未承認」のまま**にしておきます。新年 度開始(迄)に**在園児の進級処理を先に完了してから、新入園児の承認を開始**します。

**【注意】在園児の進級の処理を行う前に新入園児の登録を承認してしまうと、在園児と新入園児が 同じクラスに混在してしまいますのでご注意ください。**

※保護者の登録については「きっずノートサポートセンター」の「管理者様専用サポートセンターページ」>「資料ダウンロード」 >「保護者様への登録のご案内」をご参照ください。

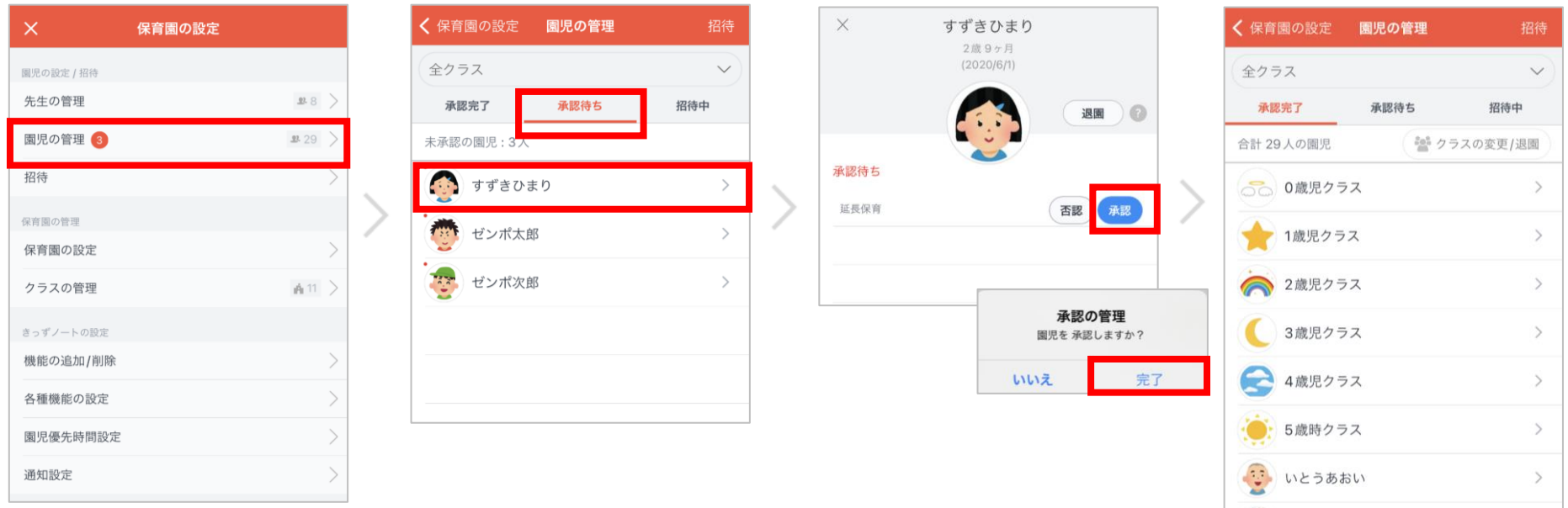

**All Commences** 

## **(2)卒園処理**

**・卒園にあたっては、以下の注意点を必ずお読みいただき、十分にご注意の上、処理を行って ください。**

**【注意①】卒園処理をすると、園からは該当園児の連絡帳が閲覧できなくなります。 監査の対応や記録保持が必要な場合、連絡帳の印刷、データ保存をお願いします。** ※連絡帳の印刷、データ保存に関しては、本書「連絡帳-連絡帳の印刷とデータ保存」をご参照ください。

#### **【注意②】万が一、園児を間違えて卒園させてしまった場合**

対応方法:保護者に再度、利用申請をお願いし、園で承認すれば利用は可能です。 その場合、保護者は過去の連絡帳の投稿情報の閲覧は可能ですが、 **園からは卒園処理前の園児宛の連絡帳が閲覧できなくなりますので 十分にご注意くださいますようお願い致します。**

### **【注意③】卒園処理後の保護者の閲覧に関して**

- ・保護者は園児が卒園した後も、これまで送られた「連絡帳」「アルバム」は 継続して閲覧することが可能です。**ただし、動画や画像のダウンロードは園 /施設で許可している場合でもできなくなり、閲覧のみとなります。**
- ・但し保護者は、「お知らせ」「カレンダー」「本日の食事」「投薬依頼」 「お迎え時間」「出席簿」に関しては、閲覧ができなくなります。詳細は本 書の「園児の進級/卒園等による閲覧制限」をご参照ください。

## **(2)卒園処理**

・年度末等に園児を卒園/退園させる方法 複数の園児をまとめて卒園させることができます。

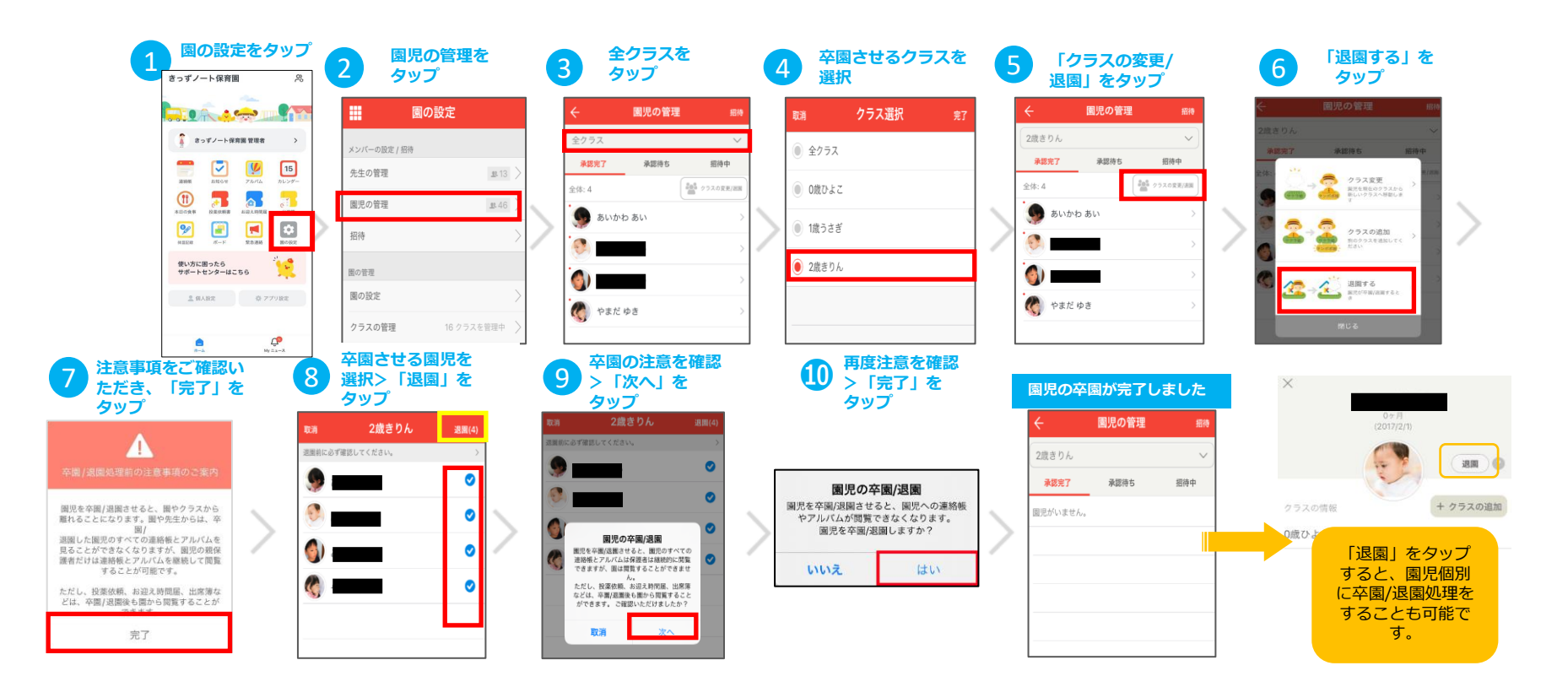

## **(3)進級処理**

・年度末に在園児をクラス単位で進級させる方法

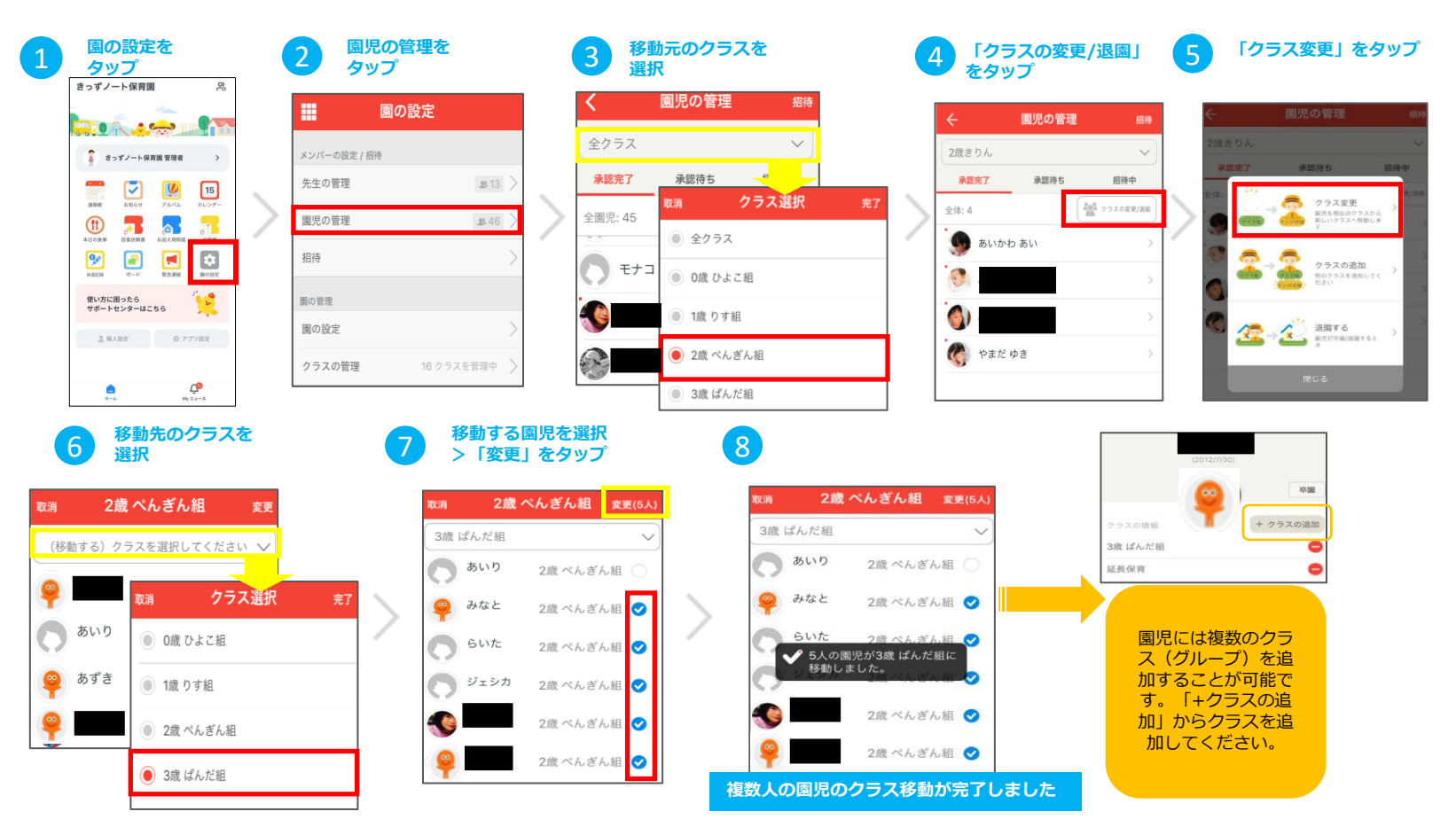

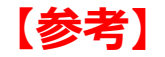

## **園児の進級/卒園による閲覧制限**

**園児が進級、卒園/退園した場合に、きっずノート内で、過去に送られた投稿情報の 閲覧は、各ユーザー(保護者、先生、園長)によって、以下のように制限されます。**

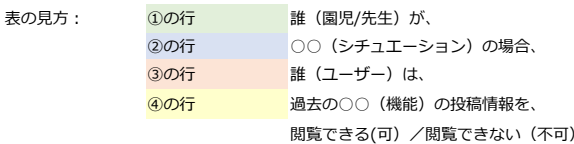

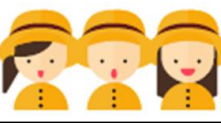

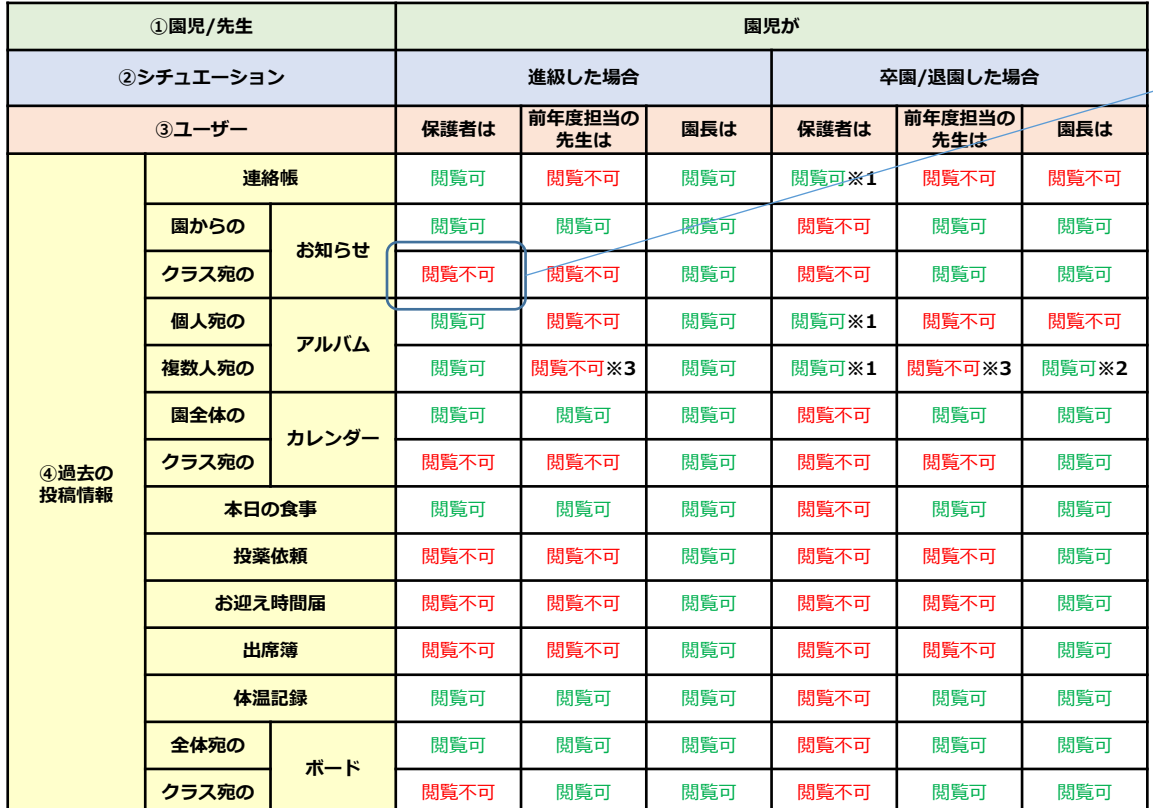

例えば、 1歳児クラスから 2歳児クラスに進級した 園児の保護者は、 前年度に送られた 1歳児クラスの 「クラス宛のお知ら せ」は閲覧できません。

※**1 保護者は思い出BOXより過去の「連絡帳」 「アルバム」の閲覧が可能です。**

※**2 送信先の園児が全て卒園した場合は閲覧不可**

※**3 進級前に複数園児宛のアルバムを作成し、その対象の園児 が一人でも新年度のクラスに在籍している場合のみ閲覧可**

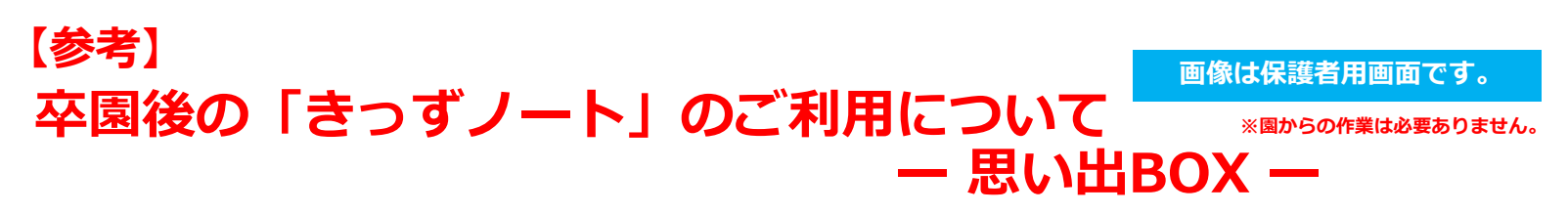

園が園児を卒園(退園)させた後、保護者はきっずノートにログインすると、「思い出BOX」から、園児宛 の過去の「連絡帳」「アルバム」を閲覧することが可能です。 ※その他の機能について(園からの過去の「お知らせ」「本日の食事」等)は閲覧できなくなりますので、ご注意ください。 ※園/施設がダウンロード許可している場合でも、思い出BOXからはダウンロード不可となります。

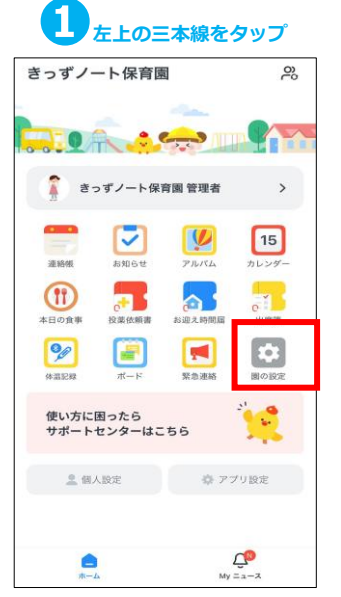

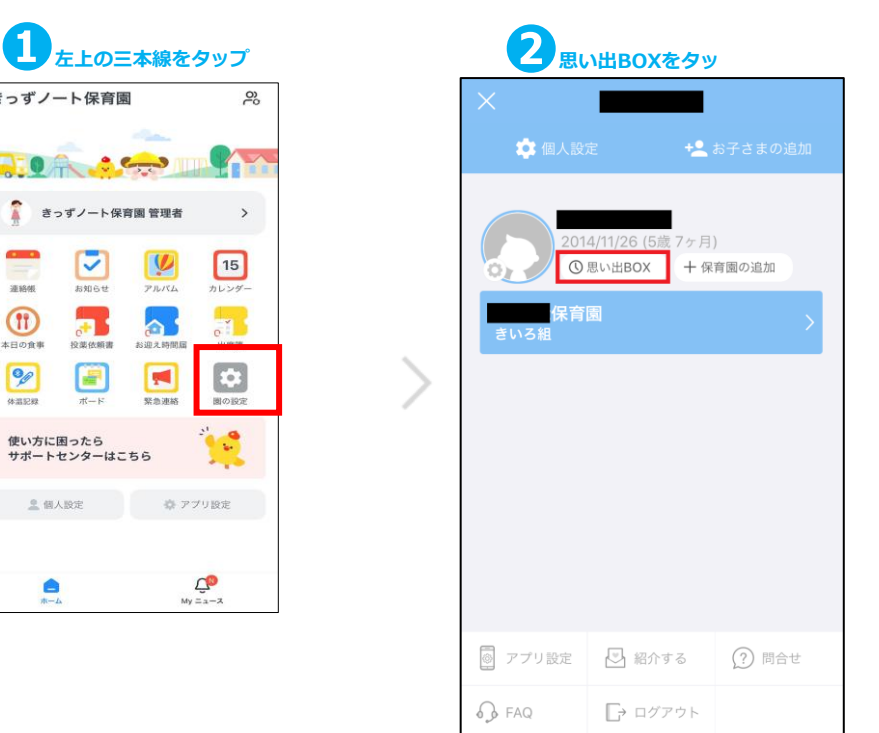

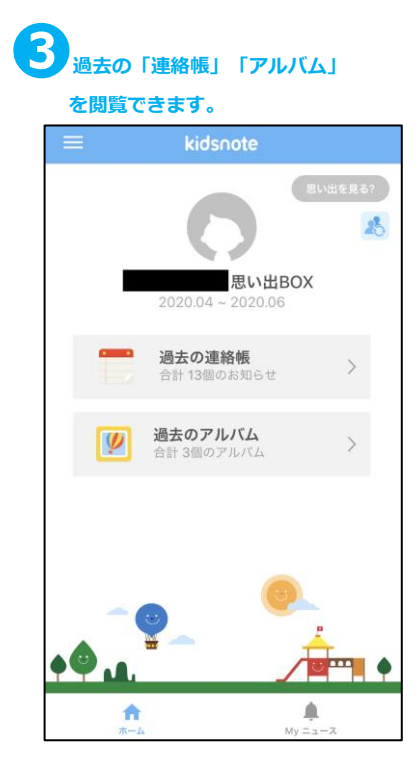

### **新年度に向けて必要な作業**

### **4.先生の承認・退園・クラス移動に関する作業**

①新任の先生※ :新しく園に入る先生からの利用申請を承認します。 ②退園される先生:異動、離職される先生については、「退園」の処理を行います。 ③在任の先生:先生の「クラスの変更」処理を行います。

※先生のID登録については「きっずノートサポートセンターページ」>「管理者様専用サポートセンターページ」 >「資料ダウンロード」>「職員様への登録のご案内」をご参照ください。

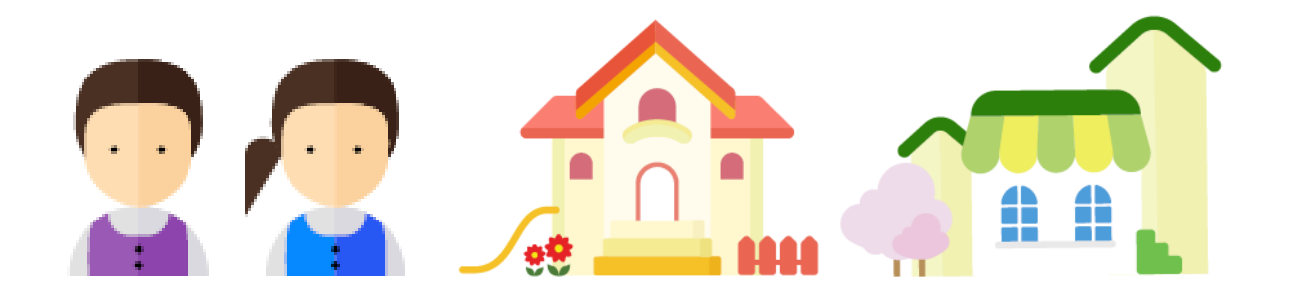

4. 先生の承認・退園・クラス移動に関する作業

## **(1)新任先生の利用申請の承認**

・園に新しい先生を迎え入れる方法

※先生のID登録については「きっずノートサポートセンターページ」>「管理者様専用サポートセンターページ」 >「資料ダウンロード」>「職員様への登録のご案内」をご参照ください。 ※先生の場合は、登録時に役割の選択で「先生」を選択してください。

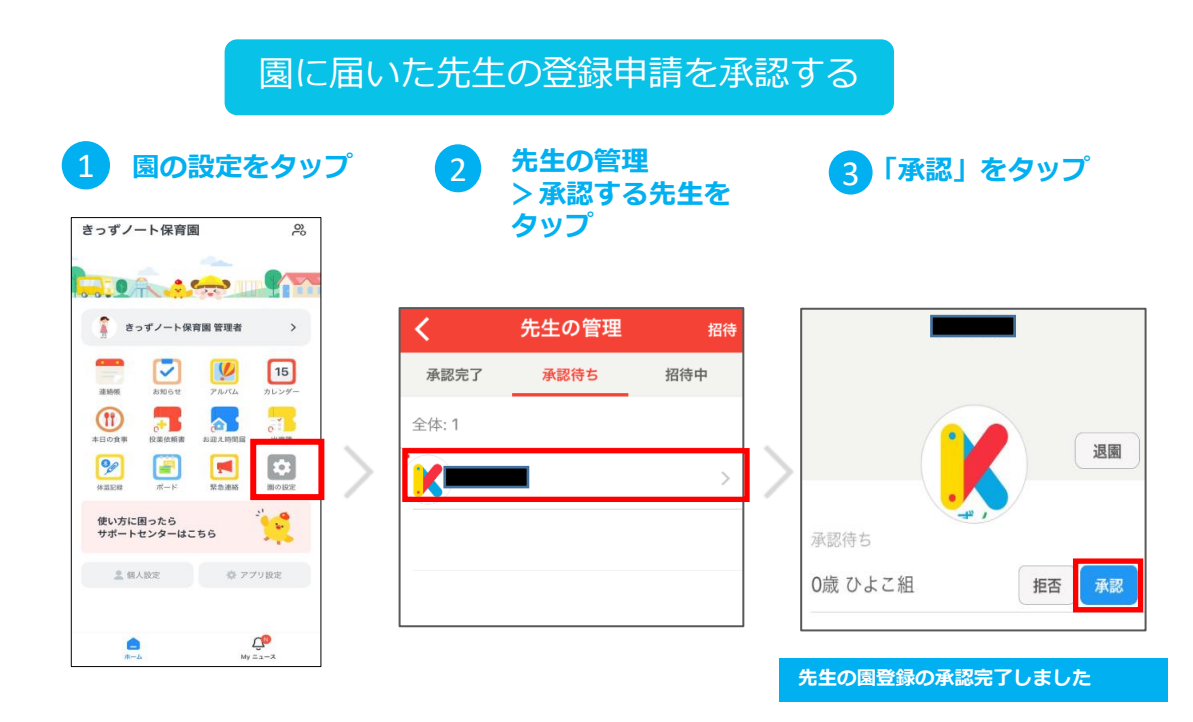

4. 先生の承認・退園・クラス移動に関する作業

## **(2)先生の退園処理**

・年度末等に先生を退園させる方法

#### **【注意】**

**先生を退園させた場合、先生は所属していた園から新しい情報を受け取ることはできなくなります。 また、園に関するきっずノートの全ての過去の内容を閲覧できなくなります。**

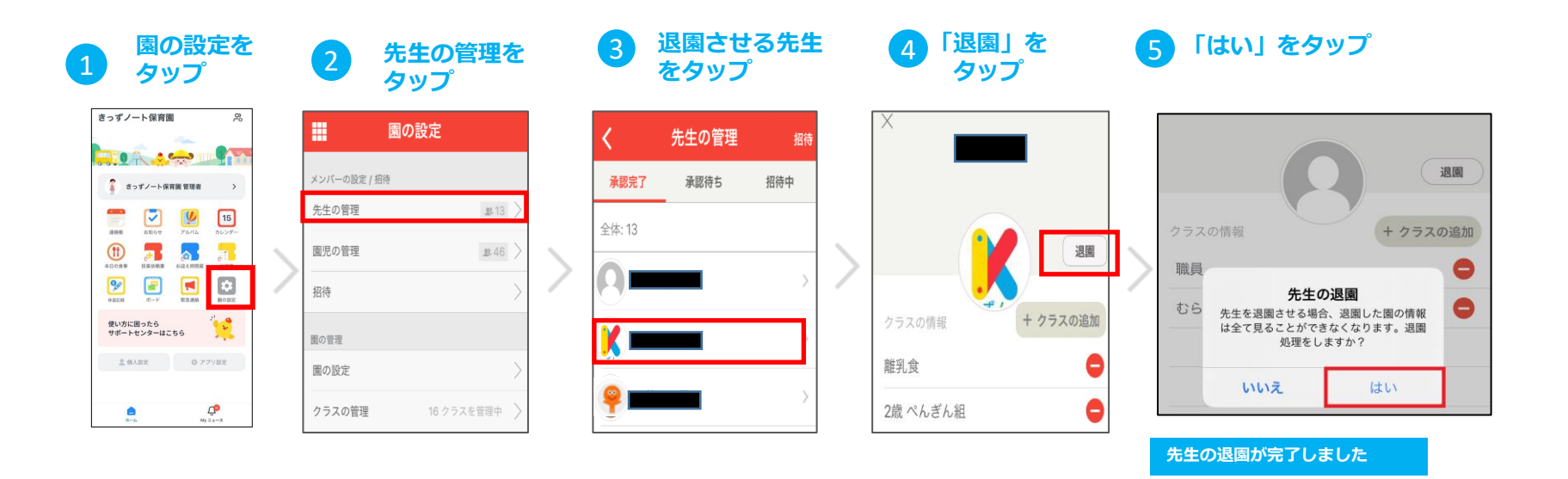

4. 先生の承認・退園・クラス移動に関する作業

#### **(3)先生の担当クラスの変更 例)「2歳ぺんぎん組」の担任の先生を 「3歳ぱんだ組」の担任に変更する場合。**

・年度末等に先生の担任クラスの変更、追加を行う方法

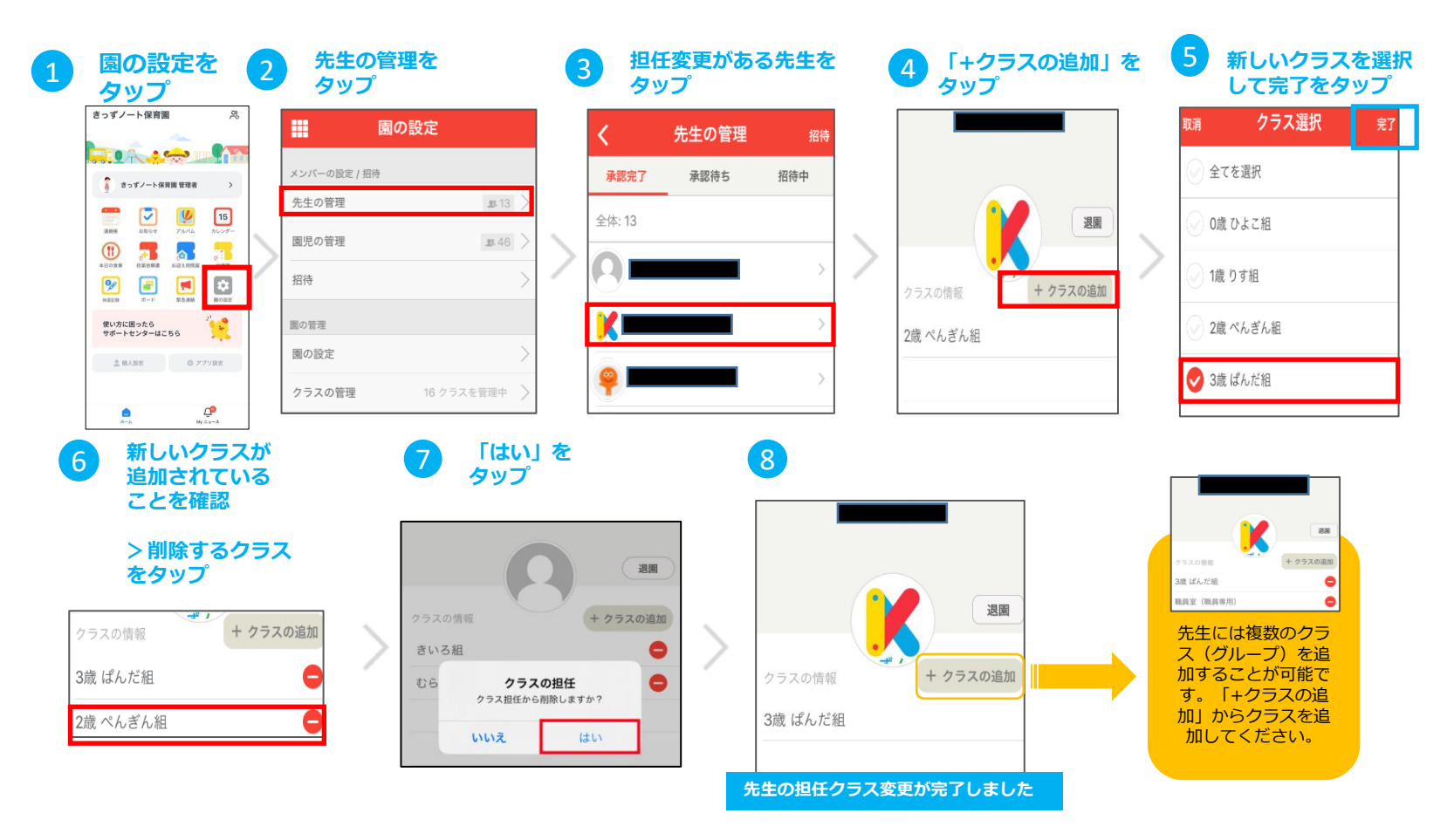

### **【参考】**

## **先生のクラス変更/退園による閲覧制限**

**先生が担当クラスを変更になったり、退園したりした場合、 きっずノート内で、過去に送られた投稿情報の閲覧は以下のように制限されます。**

**【注意①】担任クラスが変更になった場合:**

先生は、変更後の担任クラス宛の内容のみ閲覧が可能で、移動前の担任クラス宛の投稿情報は 閲覧できません。

例:1歳児のクラス担任の先生が、新年度2歳児のクラス担任に移動した場合は、前年度に送られた1歳児クラスの「クラ ス宛のお知らせ」は閲覧できません。 ●投稿情報の閲覧可否一覧

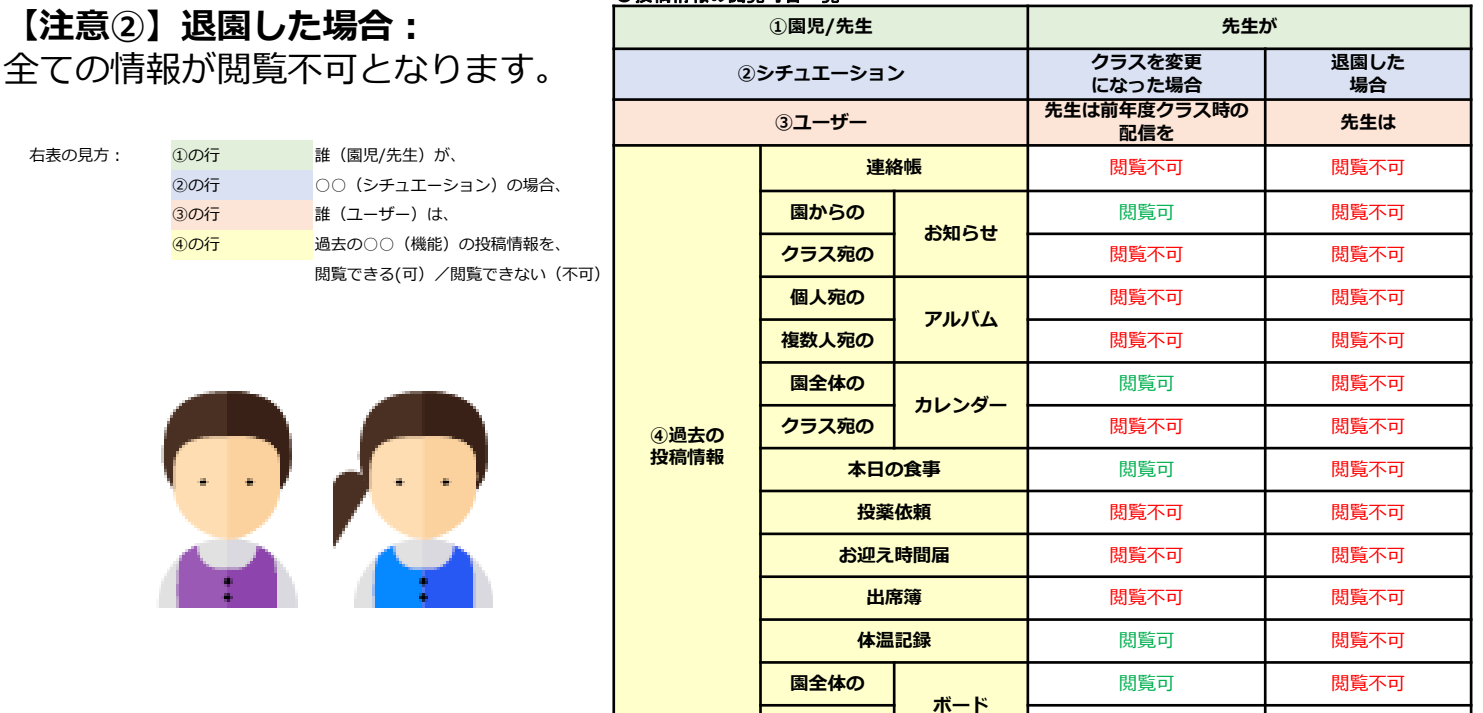

クラス宛の **コンスの インス しゅうしょう 開覧不可 しゅう 閲覧不可** 

48

## **【参考】進級/卒園等による閲覧制限(まとめ)**

### **園児の進級/卒園、先生のクラス変更/退園の注意ページで示した投稿情報の閲覧制限一覧のまと**

**めを再掲します。**

- 表の見方: 10の行 誰(園児/先生)が、
	- ②の行 ○○(シチュエーション)の場合、
	- (3)の行 誰(ユーザー)は、

4の行 通去の○○(機能)の投稿情報を、

閲覧できる(可) /閲覧できない(不可)

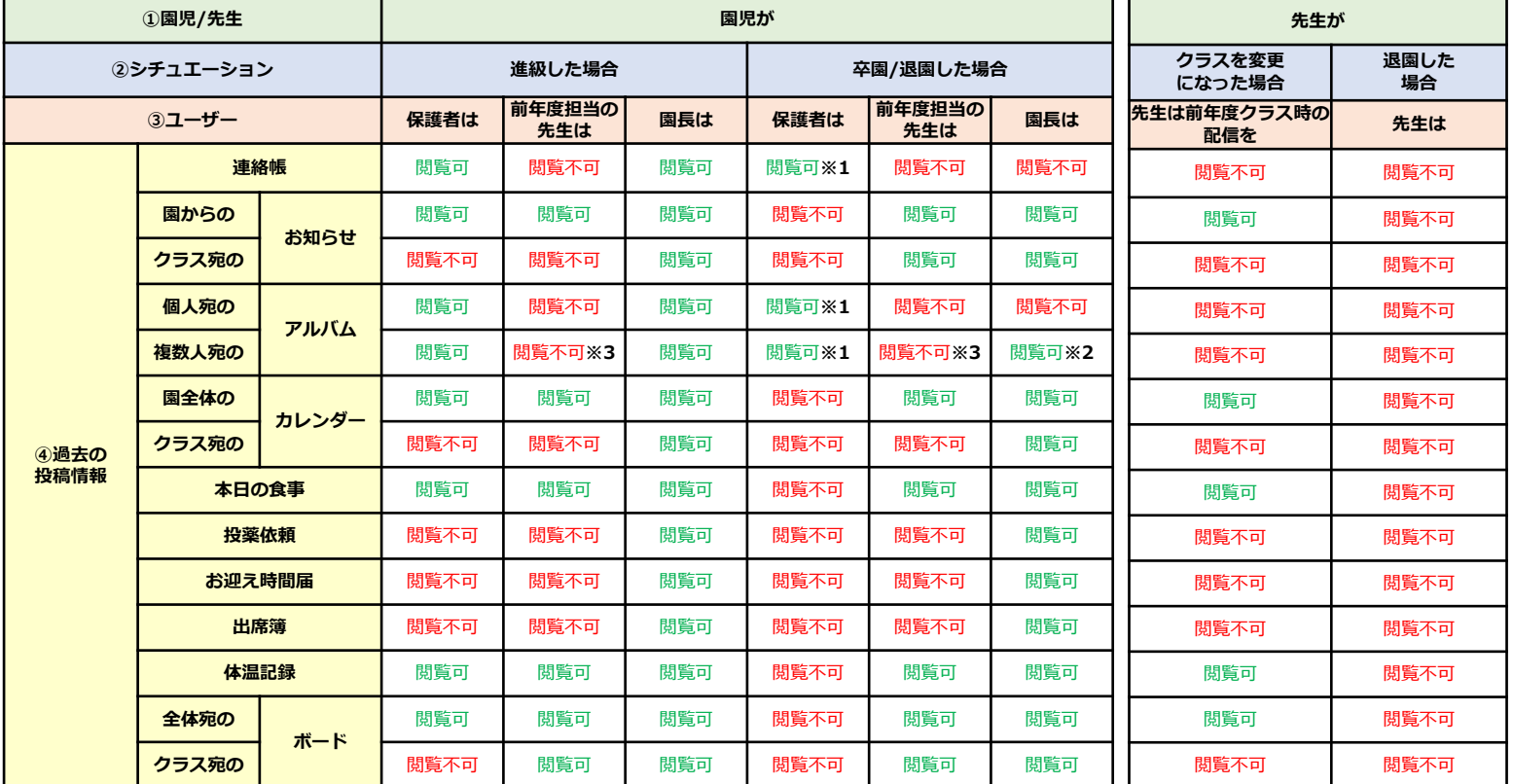

※**1 保護者は思い出BOXより過去の「連絡帳」**

- **「アルバム」の閲覧が可能です。**
- ※**2 送信先の園児が全て卒園した場合は閲覧不可**
- ※**3 進級前に複数園児宛のアルバムを作成し、その対象の園児**

**が一人でも新年度のクラスに在籍している場合のみ閲覧可**